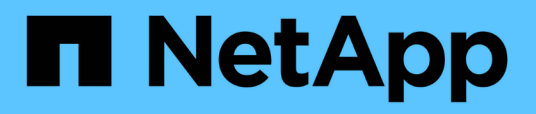

## **Utilisez les commandes « System Controller replace » pour mettre à niveau le matériel du contrôleur introduit dans ONTAP 9.15.1**

Upgrade controllers

NetApp July 05, 2024

This PDF was generated from https://docs.netapp.com/fr-fr/ontap-systems-upgrade/upgrade-arl-autoapp-9151/index.html on July 05, 2024. Always check docs.netapp.com for the latest.

# **Sommaire**

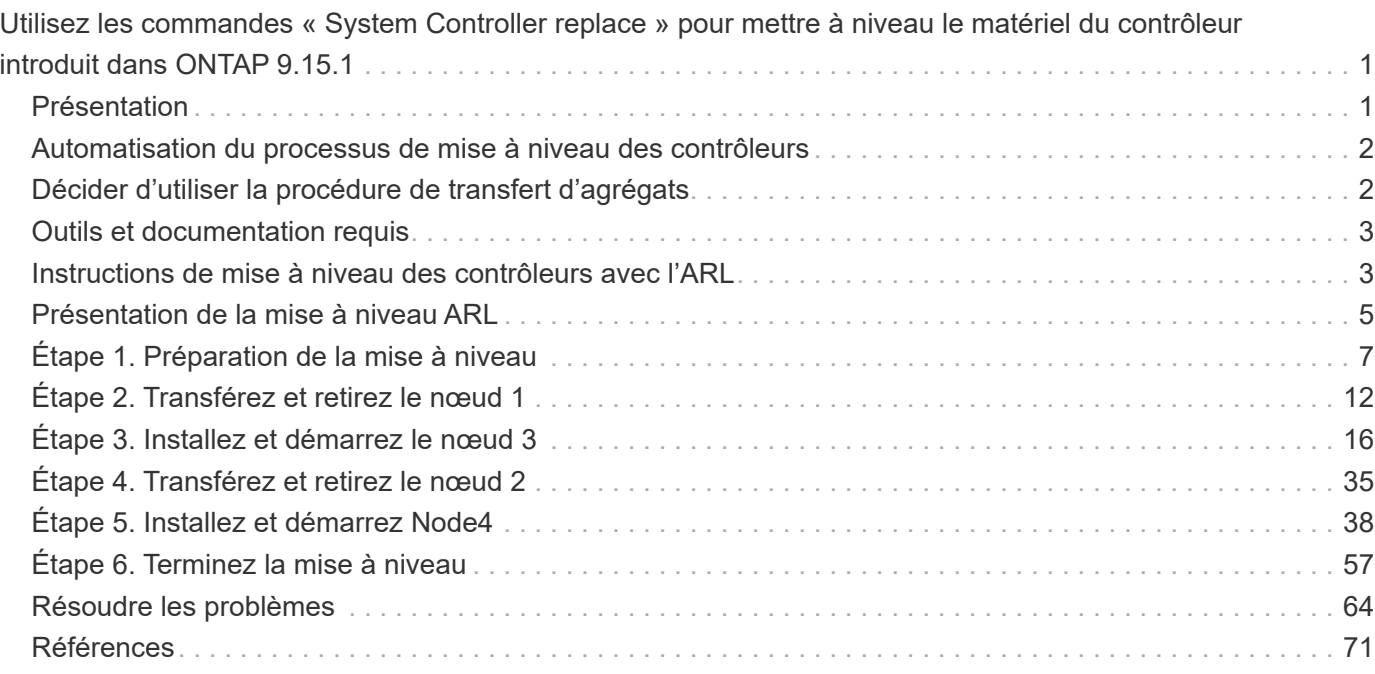

## <span id="page-2-0"></span>**Utilisez les commandes « System Controller replace » pour mettre à niveau le matériel du contrôleur introduit dans ONTAP 9.15.1**

## <span id="page-2-1"></span>**Présentation**

Cette procédure décrit la procédure de mise à niveau du matériel du contrôleur à l'aide du transfert d'agrégats (ARL) pour les configurations système suivantes :

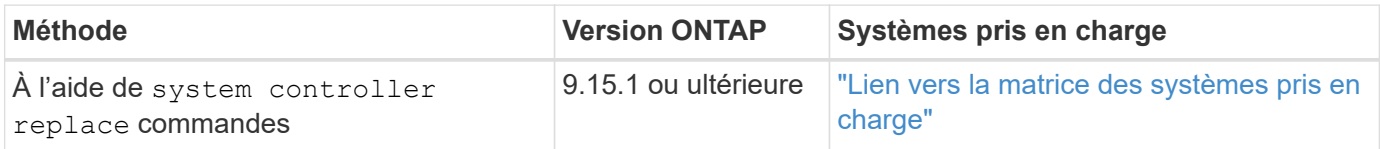

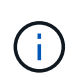

Vous ne pouvez pas utiliser cette procédure pour mettre à niveau une configuration MetroCluster FC ou IP. Pour mettre à niveau une configuration MetroCluster, reportez-vous à la section ["Références"](#page-72-0) pour accéder à la *documentation de mise à niveau et d'extension MetroCluster*.

Pendant la procédure, vous mettez à niveau le matériel du contrôleur d'origine avec le matériel de remplacement, délocalisant ainsi la propriété des agrégats non racines. Vous migrez plusieurs fois des agrégats entre nœuds et nœuds pour confirmer qu'au moins un nœud transmet des données depuis les agrégats tout au long de la procédure de mise à niveau. Vous migrez également les interfaces de données logiques (LIF) et vous affectez les ports réseau sur le nouveau contrôleur aux groupes d'interface.

### **Terminologie utilisée dans ces informations**

Dans ces informations, les nœuds d'origine sont appelés « nœud1 » et « nœud2 », ainsi que « nœud3 » et « nœud4 ». Au cours de la procédure décrite, le noeud 1 est remplacé par le noeud 3 et le noeud 2 est remplacé par le noeud 4.

Les termes « node1 », « node2 », « node3 » et « node4 » servent uniquement à la distinction entre les nœuds d'origine et les nouveaux. Lorsque vous suivez la procédure, vous devez remplacer les véritables noms de vos nœuds d'origine et de vos nouveaux nœuds. Toutefois, en réalité, les noms des nœuds ne changent pas : le nœud 3 porte le nom node1 et le nœud 4 porte le nom node2 une fois le contrôleur mis à niveau.

### **Information importante :**

- Cette procédure est complexe et suppose que vous avez des compétences avancées en administration de ONTAP. Vous devez également lire et comprendre le ["Instructions de mise à niveau des contrôleurs avec](#page-4-1) [l'ARL"](#page-4-1) et le ["Présentation de la mise à niveau ARL"](#page-6-0) avant de commencer la mise à niveau.
- Cette procédure suppose que le matériel de remplacement du contrôleur est nouveau et qu'il n'a pas été utilisé. Les étapes requises pour préparer les contrôleurs utilisés avec la wipeconfig commande ne sont pas incluses dans cette procédure. Vous devez contacter le support technique si vous avez déjà utilisé le matériel de remplacement du contrôleur.
- Vous pouvez suivre cette procédure pour mettre à niveau le matériel du contrôleur dans des clusters de plus de deux nœuds. Toutefois, vous devez effectuer la procédure séparément pour chaque paire haute disponibilité du cluster.
- Lorsque vous effectuez une mise à niveau vers un système AFF A70, AFF A90 ou AFF A1K introduit dans ONTAP 9.15.1, ONTAP convertit l'efficacité du stockage de tous les volumes à provisionnement fin

existants, y compris ceux qui n'utilisent pas l'efficacité du stockage, et applique les nouvelles fonctionnalités d'efficacité du stockage qui utilisent la fonctionnalité de déchargement matériel. Il s'agit d'un processus automatique en arrière-plan, sans impact visible sur les performances du système. ["En savoir](https://docs.netapp.com/us-en/ontap/concepts/builtin-storage-efficiency-concept.html) [plus >>"](https://docs.netapp.com/us-en/ontap/concepts/builtin-storage-efficiency-concept.html)

## <span id="page-3-0"></span>**Automatisation du processus de mise à niveau des contrôleurs**

Lors d'une mise à niveau du contrôleur, le contrôleur est remplacé par un autre contrôleur exécutant une plateforme plus récente ou plus puissante. Ce contenu fournit les étapes de la procédure partiellement automatisée, qui utilise des vérifications automatiques de l'accessibilité des ports réseau pour simplifier davantage l'expérience de mise à niveau du contrôleur.

## <span id="page-3-1"></span>**Décider d'utiliser la procédure de transfert d'agrégats**

Cette procédure explique comment mettre à niveau les contrôleurs de stockage d'une paire haute disponibilité avec de nouveaux contrôleurs tout en conservant les données et les disques existants. Il s'agit d'une procédure complexe qui ne doit être utilisée que par des administrateurs expérimentés.

Vous pouvez utiliser cette procédure dans les circonstances suivantes :

- Vous exécutez ONTAP 9.15.1 ou une version ultérieure.
- Vous ne souhaitez pas ajouter de nouveaux contrôleurs au cluster en tant que nouvelle paire haute disponibilité et migrer les données à l'aide de la procédure de déplacement de volumes.
- Vous avez de l'expérience dans l'administration de ONTAP et vous êtes à l'aise avec les risques de travailler en mode de privilèges de diagnostic.

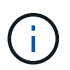

Cette procédure vous permet d'utiliser NetApp Storage Encryption (NSE), NetApp Volume Encryption (NVE) et NetApp Aggregate Encryption (NAE).

Vous ne pouvez pas utiliser cette procédure dans les circonstances suivantes :

- Vous mettez à niveau un système AFF A800 vers un système AFF A70 ou AFF A90. Pour effectuer cette mise à niveau de AFF A800, reportez-vous à la section pour accéder au lien vers *utiliser les commandes « remplacement du contrôleur système » pour ["Références"](#page-72-0) mettre à niveau les modèles de contrôleurs dans le même châssis*.
- Vous mettez à niveau un système de stockage V-Series ou un système de stockage de virtualisation FlexArray à l'aide d'une baie externe pour le stockage interne. Pour savoir comment mettre à niveau un système V-Series ou FlexArray, contactez le support technique.
- Vous mettez à niveau une configuration MetroCluster FC ou IP. Pour mettre à niveau une configuration MetroCluster, reportez-vous à la section ["Références"](#page-72-0) pour accéder à la *documentation de mise à niveau et d'extension MetroCluster*.

le tableau suivant présente la matrice de modèle prise en charge pour la mise à niveau du contrôleur.

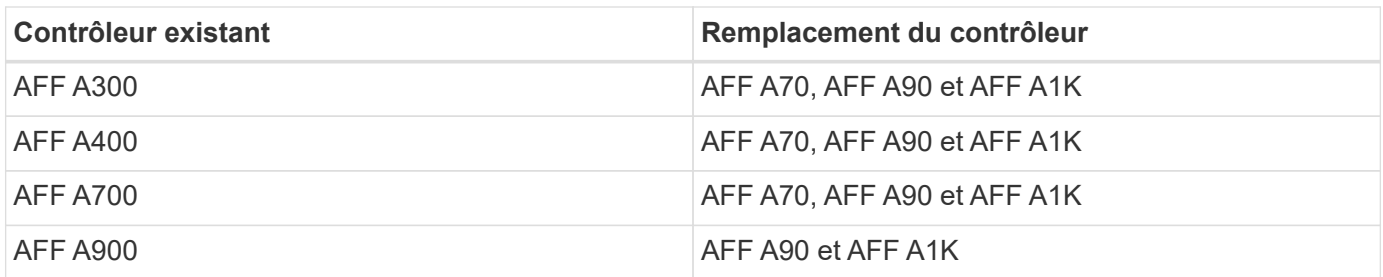

Les systèmes AFF A70 et AFF A90 sont intégrés avec des disques intégrés. Les deux contrôleurs et disques se trouvent dans un seul châssis. Vous ne pouvez pas mettre à niveau un système existant si les nouveaux contrôleurs disposent de disques internes.

Si la combinaison de modèle de mise à niveau du contrôleur ne se trouve pas dans le tableau ci-dessus, contactez l'assistance technique.

Si vous préférez une autre méthode de mise à niveau du matériel du contrôleur et que vous souhaitez déplacer des volumes, reportez-vous à la ["Références"](#page-72-0) Pour établir un lien vers *Upgrade en déplaçant des volumes ou du stockage*.

Reportez-vous à la section ["Références"](#page-72-0) Lien vers le Centre de documentation *ONTAP 9* où vous pouvez accéder à la documentation produit ONTAP 9.

## <span id="page-4-0"></span>**Outils et documentation requis**

Vous devez disposer d'outils spécifiques pour installer le nouveau matériel et vous devez référencer d'autres documents pendant le processus de mise à niveau.

Vous avez besoin des outils suivants pour effectuer la mise à niveau :

• Sangle de mise à la terre

 $\mathbf{f}$ 

• Tournevis cruciforme n° 2

Accédez au ["Références"](#page-72-0) pour accéder à la liste des documents de référence et des sites de référence requis pour cette mise à niveau

## <span id="page-4-1"></span>**Instructions de mise à niveau des contrôleurs avec l'ARL**

Pour savoir si vous pouvez utiliser le transfert d'agrégats pour mettre à niveau une paire de contrôleurs exécutant ONTAP 9.15.1 ou version ultérieure, cela dépend de la plateforme et de la configuration des contrôleurs d'origine et de remplacement.

## **Mises à niveau prises en charge pour l'ARL**

Avant de mettre à niveau une paire de nœuds à l'aide de cette procédure ARL, vérifiez les conditions suivantes pour vous assurer que votre configuration est prise en charge :

- Vérifiez que le transfert d'agrégats peut être effectué sur les contrôleurs d'origine et de remplacement.
- Vérifiez la taille de tous les agrégats définis et le nombre de disques pris en charge par le système d'origine. Vous comparez ensuite la taille et le nombre de disques pris en charge par l'agrégat à la taille et au nombre de disques pris en charge par le nouveau système. Reportez-vous à la section ["Références"](#page-72-0)

pour obtenir un lien vers le *Hardware Universe* où ces informations sont disponibles. La taille de l'agrégat et le nombre de disques pris en charge par le nouveau système doivent être égaux ou supérieurs à la taille et au nombre de disques pris en charge par le système d'origine.

- Validez dans les règles de mélange du cluster si les nouveaux nœuds peuvent devenir partie intégrante du cluster avec les nœuds existants lorsque le contrôleur d'origine est remplacé. Pour plus d'informations sur les règles de mélange de clusters, reportez-vous à la section ["Références"](#page-72-0) pour accéder au lien vers le *Hardware Universe*.
- Migrez et réHome les LIF du cluster sur deux ports de cluster par nœud si vous disposez d'un système, tel qu'un AFF 700, avec la configuration suivante :
- Plus de deux ports de cluster par nœud
- Une carte d'interconnexion de cluster en slot4 en mode écorché pour créer les ports e4a, e4b, e4c et e4d et les ports e4e, e4f, e4g et e4h

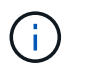

Une mise à niveau de contrôleur avec plus de deux ports de cluster par nœud peut entraîner l'absence de LIF de cluster sur le nouveau contrôleur après la mise à niveau.

Pour plus d'informations, consultez l'article de la base de connaissances ["Comment supprimer des LIF de](https://kb.netapp.com/on-prem/ontap/Ontap_OS/OS-KBs/How_to_delete_unwanted_or_unnecessary_cluster_LIFs) [cluster inutiles ou indésirables".](https://kb.netapp.com/on-prem/ontap/Ontap_OS/OS-KBs/How_to_delete_unwanted_or_unnecessary_cluster_LIFs)

La mise à niveau du contrôleur avec l'ARL est prise en charge sur les systèmes configurés avec les volumes SnapLock Enterprise et SnapLock Compliance.

## **Clusters à 2 nœuds sans commutateur**

Si vous mettez à niveau des nœuds dans un cluster sans commutateur à 2 nœuds, vous pouvez quitter le cluster sans commutateur tout en effectuant la mise à niveau. Il n'est pas nécessaire de les convertir en cluster commuté.

## **Mises à niveau non prises en charge pour l'ARL**

Vous ne pouvez pas mettre à niveau des contrôleurs de remplacement qui ne prennent pas en charge les tiroirs disques connectés aux contrôleurs d'origine.

Reportez-vous à la section ["Références"](#page-72-0) Pour établir un lien vers *Hardware Universe* pour des informations sur la prise en charge des disques.

Si vous souhaitez mettre à niveau des contrôleurs d'entrée de gamme avec des lecteurs internes, reportezvous à la section ["Références"](#page-72-0) pour accéder à *mise à niveau en déplaçant des volumes ou du stockage* et passez à la procédure *mise à niveau d'une paire de nœuds exécutant clustered Data ONTAP en déplaçant des volumes*.

## **Résoudre les problèmes**

En cas de problème lors de la mise à niveau des contrôleurs, reportez-vous à la section ["Résoudre les](#page-65-1) [problèmes"](#page-65-1) pour plus d'informations et pour obtenir des solutions.

Si vous ne trouvez pas de solution au problème que vous rencontrez, contactez le support technique.

## <span id="page-6-0"></span>**Présentation de la mise à niveau ARL**

Avant de mettre à niveau les nœuds à l'aide de l'ARL, il est important de connaître son fonctionnement. Dans ce contenu, la procédure est divisée en plusieurs étapes.

## **Mettre à niveau la paire de nœuds**

Pour mettre à niveau la paire de nœuds, vous devez préparer les nœuds d'origine, puis effectuer une série d'étapes sur les nœuds d'origine et nouveaux. Vous pouvez ensuite désaffecter les nœuds d'origine.

## **Présentation de la séquence de mise à niveau ARL**

Durant la procédure, vous mettez à niveau le matériel du contrôleur d'origine avec le matériel de remplacement, un contrôleur à la fois, en tirant parti de la configuration de paires haute disponibilité pour transférer la propriété d'agrégats non racines. Tous les agrégats non racines doivent être reloisés afin d'atteindre leur destination finale, qui est le nœud mis à niveau correct.

Chaque agrégat possède un propriétaire d'origine et un propriétaire actuel. Le propriétaire de la maison est le propriétaire réel de l'agrégat, et le propriétaire actuel est le propriétaire temporaire.

Le tableau ci-après décrit les tâches générales que vous effectuez à chaque étape ainsi que l'état de propriété de l'agrégat à la fin de cette étape. Les étapes détaillées sont fournies ultérieurement dans la procédure :

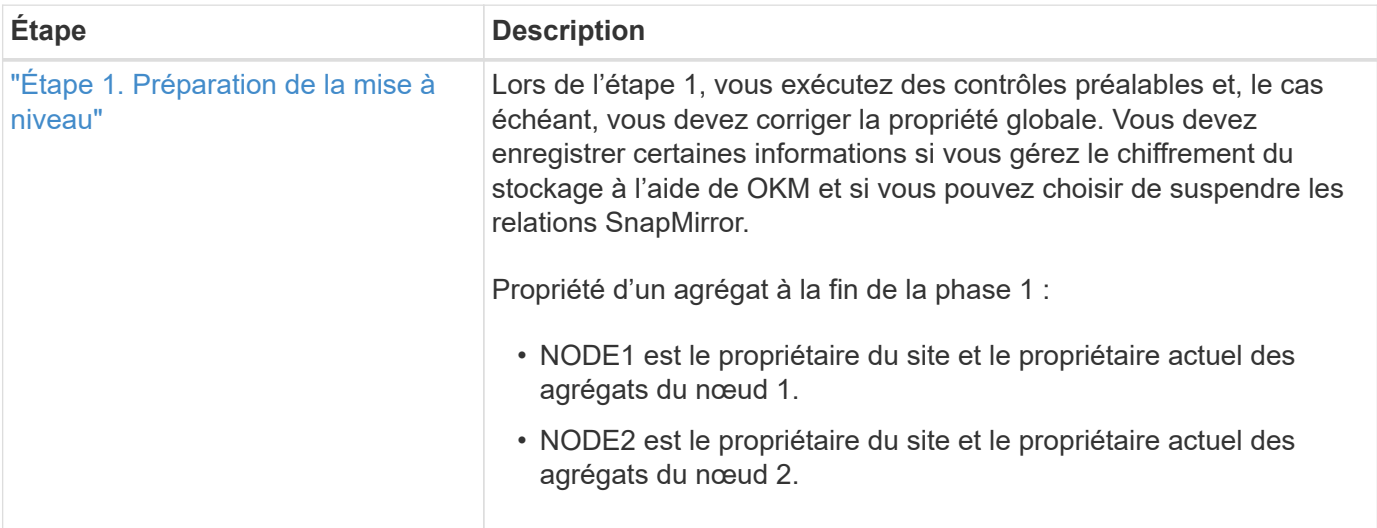

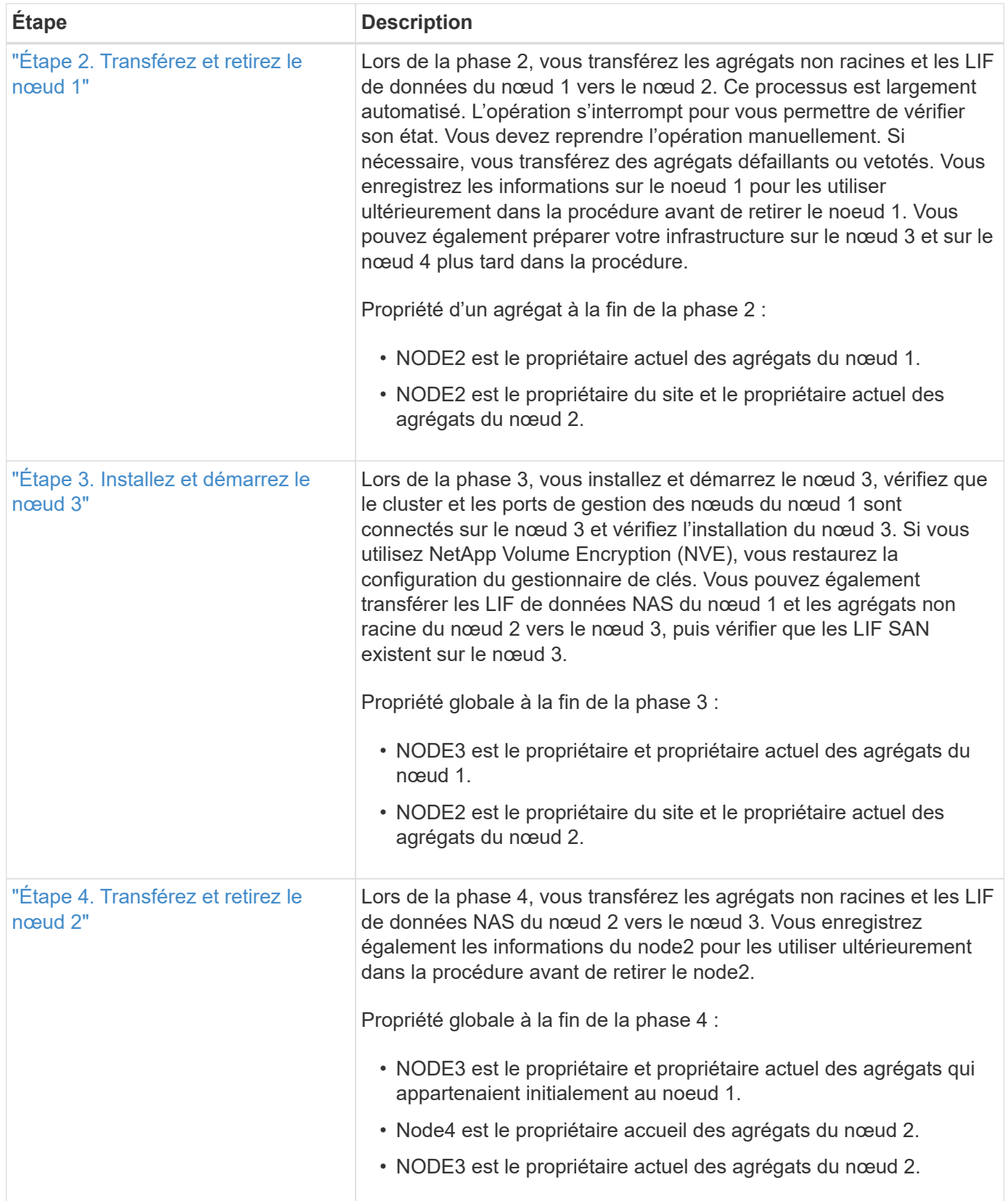

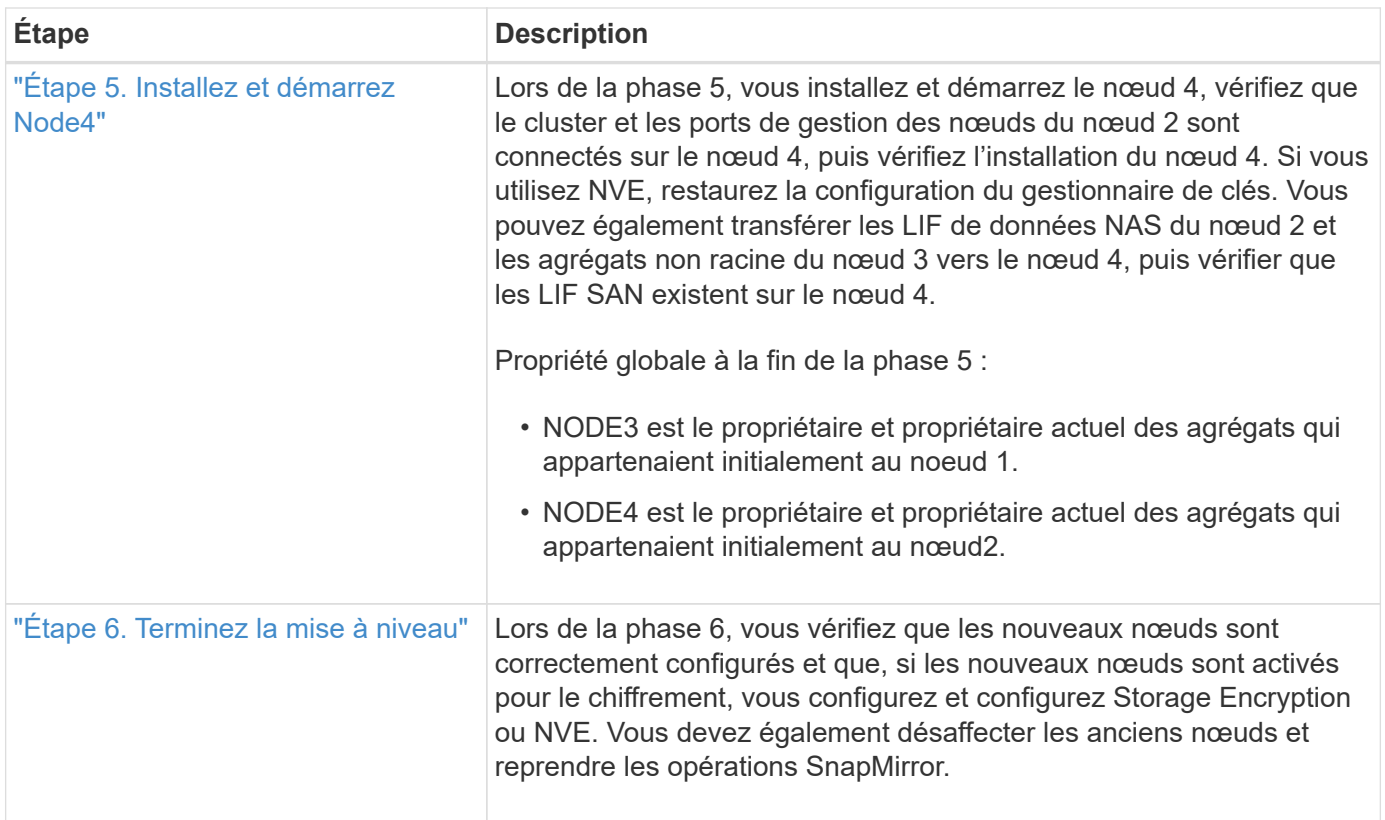

## <span id="page-8-0"></span>**Étape 1. Préparation de la mise à niveau**

## <span id="page-8-1"></span>**Présentation de la phase 1**

Lors de l'étape 1, vous exécutez des contrôles préalables et, le cas échéant, vous devez corriger la propriété globale. Si vous gérez le chiffrement du stockage à l'aide du gestionnaire de clés intégré, vous enregistrez également certaines informations et vous pouvez choisir de suspendre les relations SnapMirror.

### **Étapes**

- 1. ["Préparer les nœuds pour une mise à niveau"](#page-8-2)
- 2. ["Gérez le chiffrement du stockage à l'aide du gestionnaire de clés intégré"](#page-13-2)

## <span id="page-8-2"></span>**Préparer les nœuds pour une mise à niveau**

Le processus de remplacement du contrôleur commence par une série de contrôles préalables. Vous rassemblez également des informations sur les nœuds d'origine pour les utiliser plus tard dans la procédure et, si nécessaire, déterminez le type de disques à chiffrement automatique utilisés.

### **Étapes**

1. Lancer le processus de remplacement du contrôleur en entrant la commande suivante dans la ligne de commande ONTAP :

system controller replace start -nodes <node names>

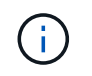

Vous ne pouvez exécuter la commande system Controller replace start qu'au niveau de privilège avancé : set -privilege advanced

Vous verrez un résultat similaire à l'exemple suivant. Le résultat de cette commande affiche la version de ONTAP exécutée sur le cluster :

Warning: 1. Current ONTAP version is 9.15.1

2. Verify that NVMEM or NVRAM batteries of the new nodes are charged, and charge them if they are not. You need to physically check the new nodes to see if the NVMEM or NVRAM batteries are charged. You can check the battery status either by connecting to a serial console or using SSH, logging into the Service Processor (SP) or Baseboard Management Controller (BMC) for your system, and use the system sensors to see if the battery has a sufficient charge.

Attention: Do not try to clear the NVRAM contents. If there is a need to clear the contents of NVRAM, contact NetApp technical support.

3. If a controller was previously part of a different cluster, run wipeconfig before using it as the replacement controller.

4. Note: This is not a MetroCluster configuration. Controller replacement supports only ARL based procedure. Do you want to continue? {y|n}: y

2. Appuyez sur y, vous verrez le résultat suivant :

Controller replacement operation: Prechecks in progress. Controller replacement operation has been paused for user intervention.

Le système exécute les contrôles préalables suivants ; notez le résultat de chaque contrôle préalable pour utilisation ultérieure de la procédure :

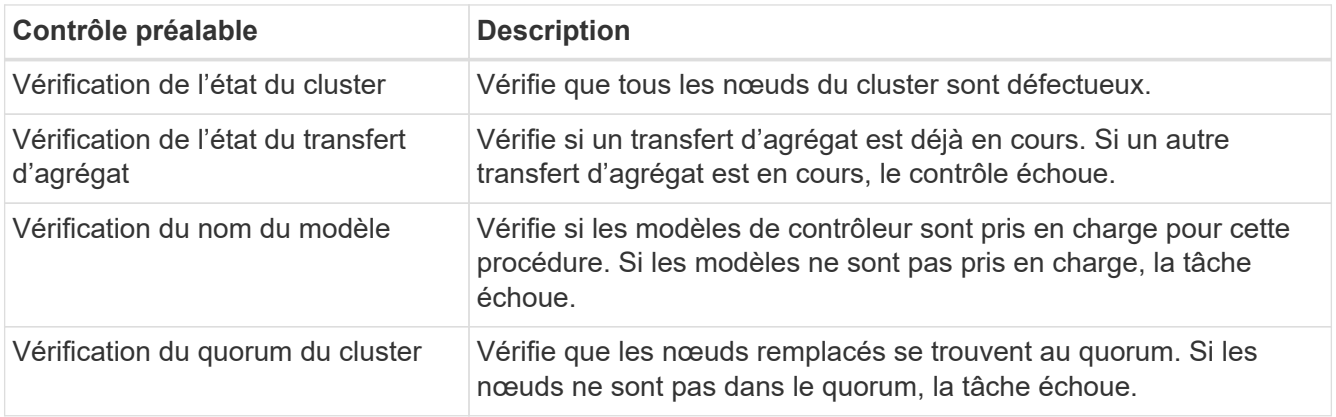

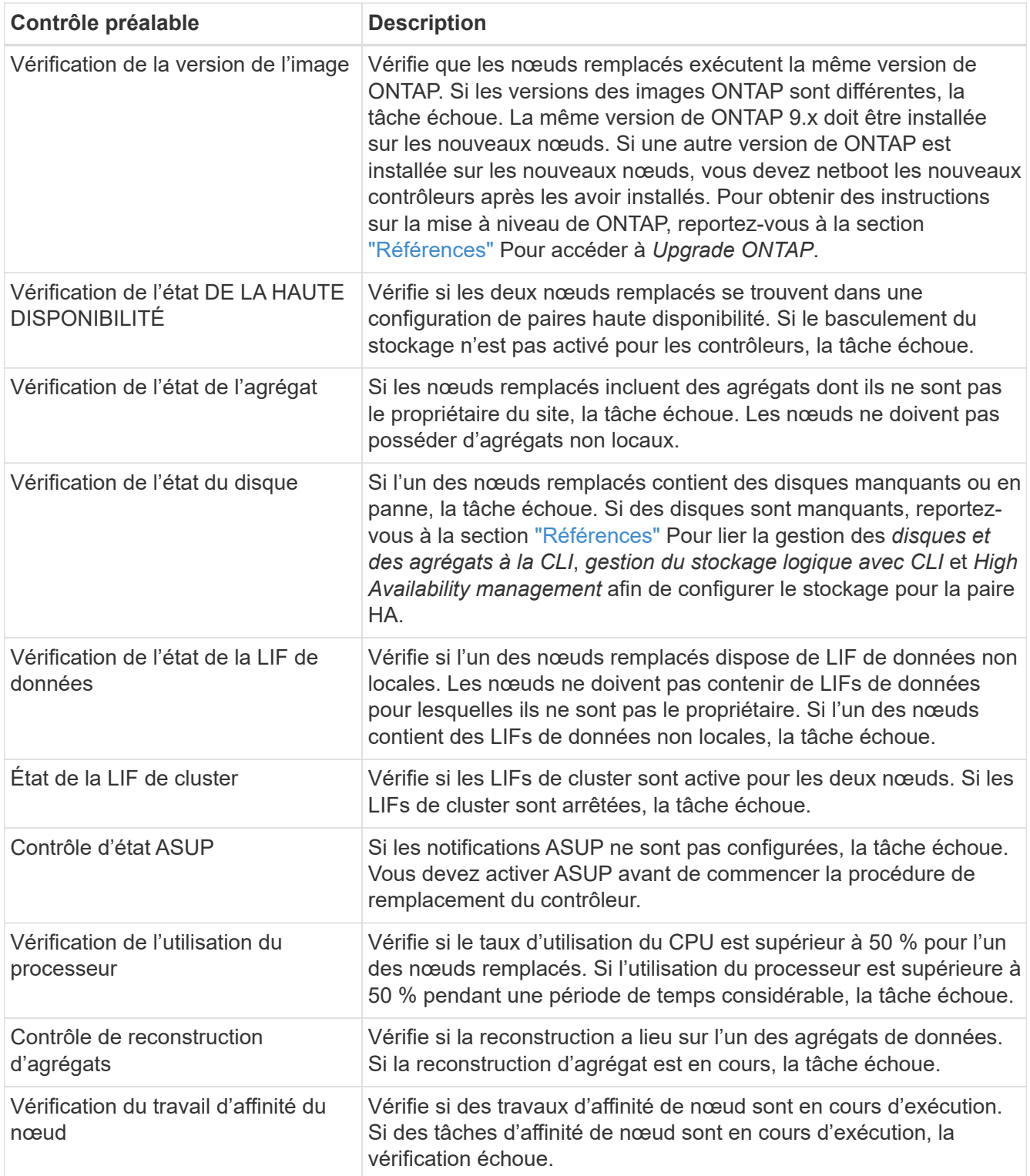

3. Une fois l'opération de remplacement du contrôleur démarrée et les contrôles préalables terminés, l'opération s'interrompt pour vous permettre de collecter les informations de sortie dont vous aurez peutêtre besoin ultérieurement lors de la configuration du noeud 3.

Avant de commencer la mise à niveau, vous migrez et réamorcez les LIF du cluster sur deux ports de cluster par nœud si vous disposez d'un système, tel qu'un AFF 700, avec la configuration suivante :

◦ Plus de deux ports de cluster par nœud

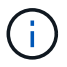

◦ Une carte d'interconnexion de cluster en slot4 en mode écorché pour créer les ports e4a, e4b, e4c et e4d et les ports e4e, e4f, e4g et e4h

Une mise à niveau de contrôleur avec plus de deux ports de cluster par nœud peut entraîner l'absence de LIF de cluster sur le nouveau contrôleur après la mise à niveau.

Pour plus d'informations, consultez l'article de la base de connaissances ["Comment](https://kb.netapp.com/on-prem/ontap/Ontap_OS/OS-KBs/How_to_delete_unwanted_or_unnecessary_cluster_LIFs) [supprimer des LIF de cluster inutiles ou indésirables"](https://kb.netapp.com/on-prem/ontap/Ontap_OS/OS-KBs/How_to_delete_unwanted_or_unnecessary_cluster_LIFs).

4. Exécuter le jeu de commandes ci-dessous comme indiqué par la procédure de remplacement du contrôleur sur la console du système.

Depuis le port série connecté à chaque nœud, exécutez et enregistrez les valeurs de sortie des commandes suivantes individuellement :

- vserver services name-service dns show
- network interface show -curr-node <local> -role <cluster,intercluster,nodemgmt, cluster-mgmt, data>
- network port show -node <local> -type physical
- service-processor show -node <local> -instance
- network fcp adapter show -node <local>
- network port ifgrp show -node <local>
- system node show -instance -node <local>
- run -node <local> sysconfig
- storage aggregate show -r
- storage aggregate show -node <local>
- volume show -node <local>
- system license show -owner <local>
- storage encryption disk show
- security key-manager onboard show-backup
- security key-manager external show
- security key-manager external show-status
- network port reachability show -detail -node <local>

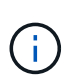

Si vous utilisez NetApp Volume Encryption (NVE) ou NetApp Aggregate Encryption (NAE) avec le gestionnaire de clés intégré (OKM), conservez la phrase de passe du gestionnaire de clés prête pour effectuer la resynchronisation du gestionnaire de clés plus tard dans la procédure.

- 5. Si votre système utilise des lecteurs auto-cryptés, consultez l'article de la base de connaissances ["Comment savoir si un disque est certifié FIPS"](https://kb.netapp.com/onprem/ontap/Hardware/How_to_tell_if_a_drive_is_FIPS_certified) Pour déterminer le type de disques à autocryptage utilisés sur la paire haute disponibilité que vous mettez à niveau. Le logiciel ONTAP prend en charge deux types de disques avec autocryptage :
	- Disques SAS ou NVMe NetApp Storage Encryption (NSE) certifiés FIPS
	- Disques NVMe non-FIPS à autochiffrement (SED)

["En savoir plus sur les disques à autochiffrement pris en charge".](https://docs.netapp.com/us-en/ontap/encryption-at-rest/support-storage-encryption-concept.html#supported-self-encrypting-drive-types)

#### **Corriger la propriété de l'agrégat en cas d'échec d'une vérification préalable du transfert d'agrégats**

En cas d'échec de la vérification de l'état de l'agrégat, vous devez renvoyer les agrégats qui appartiennent au nœud partenaire au nœud propriétaire du nœud de rattachement et relancer le processus de vérification préalable.

#### **Étapes**

1. Renvoyez les agrégats actuellement détenus par le nœud partenaire au nœud propriétaire de rattachement :

```
storage aggregate relocation start -node source_node -destination destination-
node -aggregate-list *
```
2. Vérifiez que ni le nœud1 ni le nœud2 ne possède toujours des agrégats pour lesquels il s'agit du propriétaire actuel (mais pas le propriétaire du domicile) :

```
storage aggregate show -nodes node name -is-home false -fields owner-name,
home-name, state
```
L'exemple suivant montre la sortie de la commande lorsqu'un nœud est à la fois le propriétaire actuel et le propriétaire du domicile des agrégats :

```
cluster::> storage aggregate show -nodes node1 -is-home true -fields
owner-name, home-name, state
aggregate home-name owner-name state
--------- --------- ---------- ------
aggr1 node1 node1 online
aggr2 node1 node1 online
aggr3 node1 node1 online
aggr4 node1 node1 online
4 entries were displayed.
```
#### **Une fois que vous avez terminé**

Vous devez redémarrer la procédure de remplacement des contrôleurs :

system controller replace start -nodes *node\_names*

#### **Licence**

Pour plus d'informations sur les licences ONTAP, reportez-vous à ["Gestion des licences"](https://docs.netapp.com/us-en/ontap/system-admin/manage-licenses-concept.html)la section .

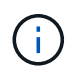

L'utilisation de fonctionnalités sans licence sur le contrôleur peut vous mettre hors conformité avec votre contrat de licence.

## <span id="page-13-2"></span>**Gérez le chiffrement du stockage à l'aide du gestionnaire de clés intégré**

Vous pouvez utiliser le gestionnaire de clés intégré (OKM) pour gérer les clés de chiffrement. Si vous avez configuré le gestionnaire de clés intégré OKM, vous devez enregistrer la phrase de passe et les éléments de sauvegarde avant de commencer la mise à niveau.

### **Étapes**

1. Notez la phrase de passe à l'échelle du cluster.

Il s'agit de la phrase secrète saisie lorsque le gestionnaire de clés intégré OKM a été configuré ou mis à jour via l'interface de ligne de commandes ou l'API REST.

2. Sauvegardez les informations du gestionnaire de clés en exécutant security key-manager onboard show-backup commande.

#### **Suspendre les relations SnapMirror (facultatif)**

Avant de poursuivre l'opération, vous devez confirmer que toutes les relations SnapMirror sont suspendues. Lorsqu'une relation SnapMirror est mise en veille, elle reste suspension sur l'ensemble des redémarrages et basculements.

#### **Étapes**

1. Vérifier l'état de la relation SnapMirror sur le cluster destination :

snapmirror show

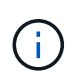

Si l'état est « transfert », vous devez annuler ces transferts : snapmirror abort -destination-vserver *vserver* name

L'annulation échoue si la relation SnapMirror n'est pas à l'état « Transferring ».

2. Arrêter toutes les relations entre le cluster :

```
snapmirror quiesce -destination-vserver *
```
## <span id="page-13-0"></span>**Étape 2. Transférez et retirez le nœud 1**

## <span id="page-13-1"></span>**Présentation de la phase 2**

Lors de la phase 2, vous transférez les agrégats non racines et les LIF de données du nœud 1 vers le nœud 2. Ce processus est largement automatisé. L'opération s'interrompt pour vous permettre de vérifier son état. Vous devez reprendre l'opération manuellement.

Si nécessaire, vous transférez des agrégats défaillants ou vetotés. Vous enregistrez également les informations nécessaires sur le nœud 1, vous retirez le nœud 1 et vous préparez à netboot node3 et node4 plus tard dans la procédure.

## **Étapes**

- 1. ["Transférez les agrégats non racine et les LIF de données NAS qui appartiennent au nœud1 vers le](#page-14-0) [nœud2"](#page-14-0)
- 2. ["Le transfert d'agrégats a échoué ou a été veto"](#page-15-0)
- 3. ["Retirer le nœud 1"](#page-16-0)
- 4. ["Préparation à la mise sur le réseau"](#page-16-1)

## <span id="page-14-0"></span>**Transférez les agrégats non racine et les LIF de données NAS qui appartiennent au nœud1 vers le nœud2**

Avant de remplacer le nœud 1 par le nœud 3, vous devez déplacer les agrégats non racines et les LIF de données NAS du nœud 1 vers le nœud 2 avant de déplacer les ressources du nœud 1 vers le nœud 3.

### **Avant de commencer**

L'opération doit déjà être mise en pause au début de la tâche ; vous devez reprendre manuellement l'opération.

### **Description de la tâche**

Une fois les agrégats et les LIF migrés, l'opération est interrompue à des fins de vérification. À ce stade, vous devez vérifier si tous les agrégats non-racine et toutes les LIF de données non-SAN sont migrés vers le nœud 3.

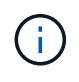

Le propriétaire du home-home pour les agrégats et les LIFs n'est pas modifié ; seul le propriétaire actuel est modifié.

### **Étapes**

1. Reprendre les opérations de transfert d'agrégats et de déplacement de LIF de données NAS :

```
system controller replace resume
```
Tous les agrégats non racine et les LIF de données NAS sont migrés du nœud 1 vers le nœud 2.

L'opération s'interrompt pour vous permettre de vérifier si tous les agrégats non-racine du nœud 1 et les LIF de données non-SAN ont été migrés vers le nœud 2.

2. Vérifier le statut du transfert d'agrégats et du déplacement des LIF de données NAS :

system controller replace show-details

3. Lorsque l'opération est toujours en pause, vérifiez que tous les agrégats non racines sont en ligne pour leur état sur le nœud 2 :

storage aggregate show -node *node2* -state online -root false

L'exemple suivant montre que les agrégats non-root du noeud 2 sont en ligne :

```
cluster::> storage aggregate show -node node2 state online -root false
Aggregate Size Available Used% State #Vols Nodes RAID Status
--------- ------- --------- ----- ------ ----- ------
--------------
aggr_1 744.9GB 744.8GB 0% online 5 node2
raid_dp,normal
aggr 2 825.0GB 825.0GB 0% online 1 node2
raid_dp,normal
2 entries were displayed.
```
Si les agrégats ont été mis hors ligne ou sont devenus étrangers sur le nœud 2, les mettre en ligne en utilisant la commande suivante sur le nœud 2, une fois pour chaque agrégat :

storage aggregate online -aggregate aggr name

4. Vérifier que tous les volumes sont en ligne sur le nœud 2 à l'aide de la commande suivante sur le nœud 2 et en examinant la sortie correspondante :

volume show -node *node2* -state offline

Si un volume est hors ligne sur le nœud 2, mettez-le en ligne à l'aide de la commande suivante sur le nœud 2, une fois pour chaque volume :

volume online -vserver *vserver\_name* -volume *volume\_name*

Le *vserver* name pour utiliser cette commande avec cette commande, figure dans la sortie du précédent volume show commande.

5. si l'une des LIFs est inactive, définissez le statut administratif des LIFs sur up En utilisant la commande suivante, une fois pour chaque LIF :

```
network interface modify -vserver vserver_name -lif LIF_name -home-node
nodename -status-admin up
```
#### <span id="page-15-0"></span>**Le transfert d'agrégats a échoué ou a été veto**

Si un agrégat ne peut pas transférer ou est vetoté, vous devez transférer manuellement les agrégats ou, si nécessaire, remplacer les vetos ou les vérifications de destination.

#### **Description de la tâche**

L'opération de relocalisation a été interrompue en raison de l'erreur.

#### **Étapes**

- 1. Vérifiez les journaux du système de gestion des événements (EMS) pour déterminer pourquoi l'agrégat n'a pas pu transférer ou a été vetoté.
- 2. Transfert d'agrégats défaillants ou vetotés :

```
storage aggregate relocation start -node node1 -destination node2 -aggregate
-list aggr_name -ndo-controller-upgrade true
```
- 3. Entrez-le lorsque vous y êtes invité  $y$ .
- 4. Vous pouvez forcer le déplacement en utilisant l'une des méthodes suivantes :

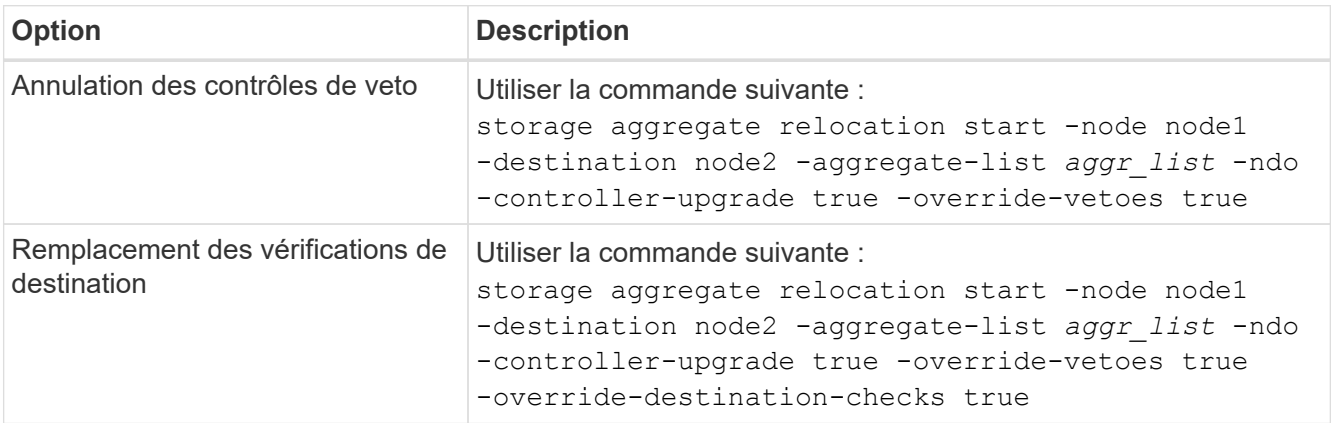

## <span id="page-16-0"></span>**Retirer le nœud 1**

Pour retirer le nœud 1, vous reprenez l'opération automatisée pour désactiver la paire HA avec le nœud 2 et arrêter le nœud 1 correctement. Plus tard dans la procédure, vous supprimez le nœud 1 du rack ou du châssis.

#### **Étapes**

1. Reprendre l'opération :

system controller replace resume

2. Vérifiez que le noeud 1 a été arrêté :

system controller replace show-details

#### **Une fois que vous avez terminé**

Vous pouvez désaffecter le nœud1 une fois la mise à niveau terminée. Voir ["Désaffectation de l'ancien](#page-65-2) [système"](#page-65-2).

### <span id="page-16-1"></span>**Préparation à la mise sur le réseau**

Si vous installez physiquement les nœuds 3 et 4e dans la procédure, vous devrez peutêtre netboot. Le terme « netboot » signifie que vous démarrez à partir d'une image ONTAP stockée sur un serveur distant. Lors de la préparation de netboot, vous placez une copie de l'image de démarrage ONTAP 9 sur un serveur Web auquel le système peut accéder.

Vous pouvez également utiliser l'option de démarrage USB pour effectuer un démarrage réseau. Consultez l'article de la base de connaissances "Utilisation de la commande boot Recovery LOADER pour l'installation [de ONTAP pour la configuration initiale d'un système"](https://kb.netapp.com/Advice_and_Troubleshooting/Data_Storage_Software/ONTAP_OS/How_to_use_the_boot_recovery_LOADER_command_for_installing_ONTAP_for_initial_setup_of_a_system).

#### **Avant de commencer**

- Vérifiez que vous pouvez accéder à un serveur HTTP avec le système.
- Reportez-vous à la section ["Références"](#page-72-0) Un lien vers le site de support *NetApp* et télécharger les fichiers système nécessaires pour votre plateforme et la version correcte de ONTAP.

#### **Description de la tâche**

Vous devez netboot les nouveaux contrôleurs si la même version de ONTAP 9 est installée sur les contrôleurs d'origine. Après avoir installé chaque nouveau contrôleur, vous démarrez le système à partir de l'image ONTAP 9 stockée sur le serveur Web. Vous pouvez ensuite télécharger les fichiers corrects sur le périphérique de démarrage pour les démarrages suivants du système.

#### **Étapes**

- 1. Accédez au site de support NetApp pour télécharger les fichiers utilisés pour effectuer sur le réseau du système.
- 2. Téléchargez le logiciel ONTAP approprié depuis la section de téléchargement des logiciels du site de support NetApp et stockez le <ontap\_version>\_image.tgz fichier dans un répertoire accessible sur le web.
- 3. Accédez au répertoire accessible sur le Web et vérifiez que les fichiers dont vous avez besoin sont disponibles.

Votre liste de répertoires doit contenir le fichier suivant : <ontap version> image.tgz

 $\left(\begin{smallmatrix} 1\\1\end{smallmatrix}\right)$ 

Il n'est pas nécessaire d'extraire le contenu du <ontap\_version>\_image.tgz fichier.

Vous utiliserez les informations dans les répertoires de ["Étape 3"](#page-18-0).

## <span id="page-17-0"></span>**Étape 3. Installez et démarrez le nœud 3**

## <span id="page-17-1"></span>**Présentation de la phase 3**

Lors de la phase 3, vous installez et démarrez le nœud 3, vérifiez que le cluster et les ports de gestion des nœuds du nœud 1 sont connectés sur le nœud 3 et vérifiez l'installation du nœud 3. Si vous utilisez NetApp Volume Encryption (NVE), vous restaurez la configuration du gestionnaire de clés. Vous pouvez également transférer les LIF de données NAS du nœud 1 et les agrégats non racine du nœud 2 vers le nœud 3, puis vérifier que les LIF SAN existent sur le nœud 3.

#### **Étapes**

- 1. ["Installez et démarrez le nœud 3"](#page-18-0)
- 2. ["Vérifiez l'installation du noeud 3"](#page-27-0)
- 3. ["Restaurez la configuration du gestionnaire de clés sur le noeud 3"](#page-34-0)
- 4. ["Déplacement des agrégats non racines et des LIF de données NAS qui appartiennent au nœud 1 du](#page-35-0) [nœud 2 vers le nœud 3"](#page-35-0)

## <span id="page-18-0"></span>**Installez et démarrez le nœud 3**

Vous installez le nœud 3 dans le rack, transférez les connexions du nœud 1 vers le nœud 3, amorcez le nœud 3 et installez ONTAP. Vous réaffectez ensuite l'un des disques de spare du nœud 1, tous les disques appartenant au volume racine et tous les agrégats non racines qui n'ont pas été déplacés vers le nœud 2 plus tôt dans le processus, comme indiqué dans cette section.

### **Description de la tâche**

L'opération de déplacement est mise en pause au début de cette étape. Ce processus est largement automatisé. L'opération s'interrompt pour vous permettre de vérifier son état. Vous devez reprendre l'opération manuellement. En outre, vous devez vérifier que les LIFs SAN sont bien mises en ligne et attribuées aux ports physiques FC appropriés sur le NODE3.

Vous avez besoin de netboot nœud3 si cette version de ONTAP 9 n'est pas installée sur le nœud 1. Une fois le noeud 3 installé, démarrez-le à partir de l'image ONTAP 9 stockée sur le serveur Web. Vous pouvez ensuite télécharger les fichiers corrects sur le périphérique de démarrage pour les démarrages suivants du système, en suivant les instructions de la section ["Préparation à la mise sur le réseau"](#page-16-1).

### **Étapes**

1. Assurez-vous que vous disposez d'un espace rack pour node3.

Les besoins en espace et en hauteur des nouveaux nœuds peuvent être différents des nœuds existants. Planifiez l'espace requis pour votre scénario de mise à niveau.

- 2. installez le noeud 3 dans le rack, en suivant les instructions *installation and Setup* de votre modèle de nœud.
- 3. Cable node3, déplaçant les connexions du node1 vers le node3.

À partir de ONTAP 9.15.1, les nouveaux modèles de contrôleurs ne disposent que d'un seul port « clé » pour le contrôleur BMC (Baseboard Management Controller) et les connexions de gestion. Planifiez les modifications de câblage en conséquence.

- Console (port de gestion à distance)
- De clusters et de ports haute disponibilité
- Ports de données
- Ports de gestion de clusters et de nœuds
- Ports de stockage SAS (Serial-Attached SCSI) et Ethernet
- Configurations SAN : ports de switch Ethernet iSCSI, FC et NVMe/FC

Vous devrez peut-être modifier les câbles d'interconnexion entre l'ancien et le nouveau contrôleur pour assurer l'interopérabilité entre les différents modèles de contrôleur et de carte. Pour obtenir un schéma de câblage des tiroirs de stockage Ethernet de vos systèmes, reportez-vous au ["procédures d'installation du système"](https://docs.netapp.com/us-en/ontap-systems/index.html) .

Pour les contrôleurs introduits dans ONTAP 9.15.1 et versions ultérieures, les interconnexions de cluster et haute disponibilité utilisent les mêmes ports. Pour les configurations connectées par commutateur, il est nécessaire de connecter des ports similaires aux mêmes commutateurs du cluster. Par exemple, lors de la mise à niveau vers un AFF A1K à partir d'un contrôleur existant, vous devez connecter les ports e1a des deux nœuds à un commutateur et les ports e7a des deux nœuds au second commutateur.

<span id="page-19-0"></span>4. mettez le système sous tension vers le noeud 3, puis interrompez le processus d'amorçage en appuyant sur Ctrl-C sur le terminal de la console pour accéder à l'invite de l'environnement d'amorçage.

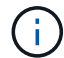

Lorsque vous démarrez le nœud 3, le message d'avertissement suivant peut s'afficher :

WARNING: The battery is unfit to retain data during a power outage. This is likely because the battery is discharged but could be due to other temporary conditions. When the battery is ready, the boot process will complete and services will be engaged. To override this delay, press 'c' followed by 'Enter'

- 5. si vous voyez le message d'avertissement dans [Étape 4,](#page-19-0) procédez comme suit :
	- a. Vérifiez s'il y a un message de console susceptible d'indiquer un problème autre que celui d'une batterie NVRAM faible et, le cas échéant, effectuez les actions correctives nécessaires.
	- b. Laissez la batterie se charger et le processus de démarrage s'achever.

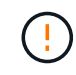

**Attention : ne pas outrepasser le délai; si la batterie n'est pas chargée, cela pourrait entraîner une perte de données.**

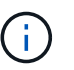

Reportez-vous à la section ["Préparation à la mise sur le réseau".](#page-16-1)

6. configurez la connexion netboot en choisissant l'une des actions suivantes.

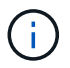

Vous devez utiliser le port de gestion et l'IP comme connexion netboot. N'utilisez pas d'IP de la LIF de données et ne subit aucune panne pendant l'exécution de la mise à niveau.

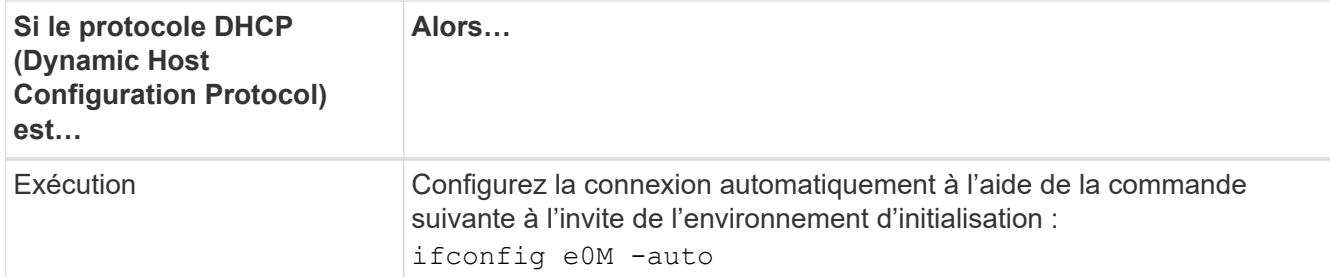

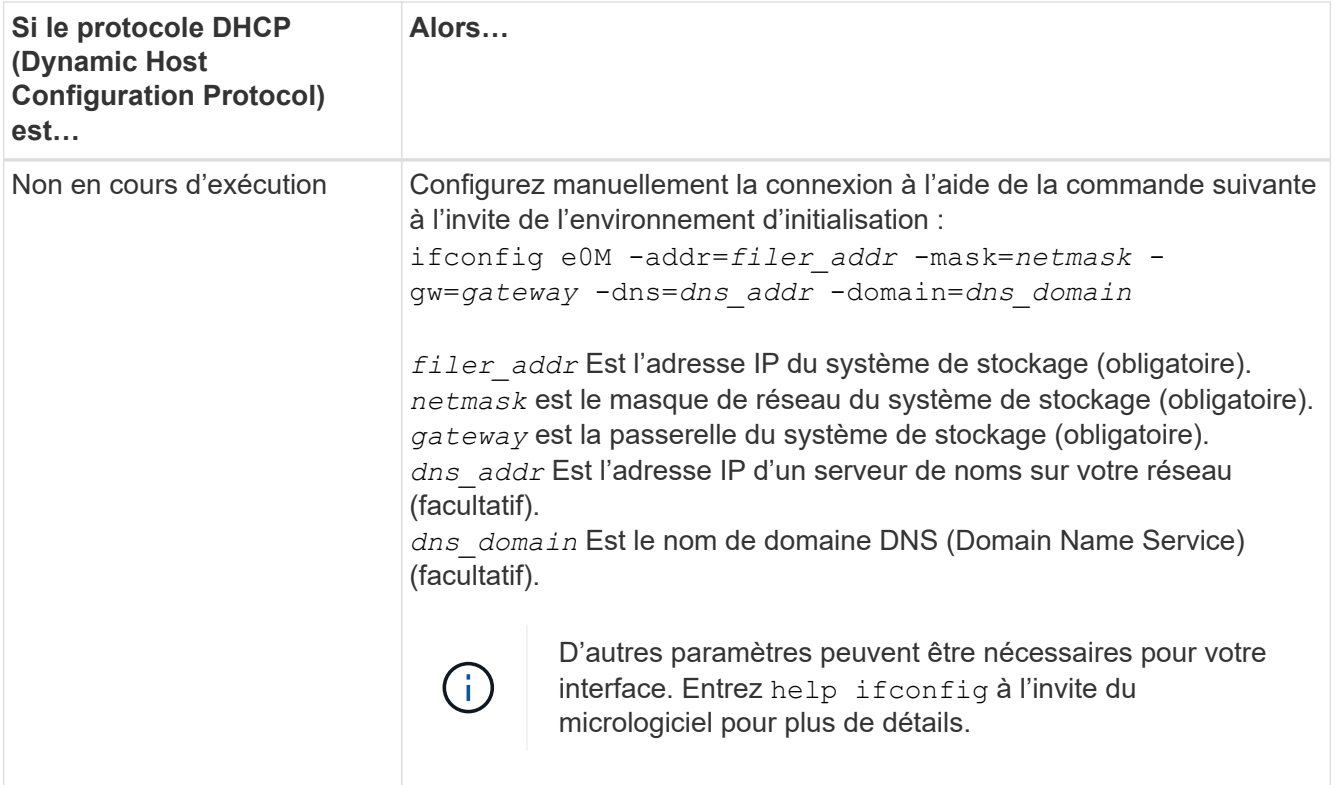

#### 7. exécutez sur le nœud 3 :

```
netboot http://<web server ip/path to web-
accessible directory>/<ontap version> image.tgz
```
Le <path to the web-accessible directory> vous devez indiquer où vous avez téléchargé le <ontap version> image.tgz dans la section ["Préparation à la mise sur le réseau".](#page-16-1)

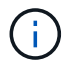

N'interrompez pas l'amorçage.

8. ] dans le menu de démarrage, sélectionnez option (7) Install new software first.

Cette option de menu permet de télécharger et d'installer la nouvelle image ONTAP sur le périphérique d'amorçage.

Ne tenez pas compte du message suivant :

This procedure is not supported for Non-Disruptive Upgrade on an HA pair

Cette remarque s'applique aux mises à niveau de ONTAP sans interruption et non aux mises à niveau des contrôleurs.

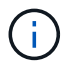

Utilisez toujours netboot pour mettre à jour le nouveau nœud vers l'image souhaitée. Si vous utilisez une autre méthode pour installer l'image sur le nouveau contrôleur, il est possible que l'image incorrecte soit installée. Ce problème s'applique à toutes les versions de ONTAP. Procédure netboot combinée avec l'option (7) Install new software Efface le support de démarrage et place la même version de ONTAP sur les deux partitions d'image.

9. si vous êtes invité à poursuivre la procédure, entrez y, Et lorsque vous êtes invité à saisir l'URL du pack :

```
http://<web_server_ip/path_to_web-
accessible_directory>/<ontap_version>_image.tgz
```
- 10. effectuez les sous-étapes suivantes pour redémarrer le module de contrôleur :
	- a. Entrez n pour ignorer la récupération de sauvegarde lorsque l'invite suivante s'affiche :

Do you want to restore the backup configuration now? {y|n}

b. Entrez y pour redémarrer lorsque vous voyez l'invite suivante :

The node must be rebooted to start using the newly installed software. Do you want to reboot now? {y|n}

Le module de contrôleur redémarre mais s'arrête au menu d'amorçage car le périphérique d'amorçage a été reformaté et les données de configuration doivent être restaurées.

- 11. sélectionnez le mode de maintenance 5 dans le menu de démarrage et entrez y lorsque vous êtes invité à poursuivre le démarrage.
- 12. vérifier que le contrôleur et le châssis sont configurés comme haute disponibilité :

ha-config show

L'exemple suivant montre la sortie du ha-config show commande :

```
Chassis HA configuration: ha
Controller HA configuration: ha
```
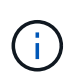

Le système enregistre dans une PROM, qu'il soit dans une paire HA ou dans une configuration autonome. L'état doit être le même sur tous les composants du système autonome ou de la paire haute disponibilité.

13. Si le contrôleur et le châssis ne sont pas configurés comme HA, utilisez les commandes suivantes pour corriger la configuration :

```
ha-config modify controller ha
```
ha-config modify chassis ha

14. Vérifiez que tous les ports Ethernet utilisés pour la connexion aux tiroirs Ethernet sont configurés comme stockage :

storage port show

Le résultat affiché dépend de la configuration du système. L'exemple de sortie suivant concerne un nœud avec une seule carte de stockage dans slot11. La sortie de votre système peut être différente :

```
*> storage port show
Port Type Mode Speed(Gb/s) State Status VLAN ID
---- ---- ------- ----------- -------- ------- -------
e11a ENET storage 100 Gb/s enabled online 30
e11b ENET storage 100 Gb/s enabled online 30
```
15. Modifiez les ports qui ne sont pas définis sur Storage :

storage port modify -p <port> -m storage

Tous les ports Ethernet connectés aux tiroirs de stockage doivent être configurés en tant que stockage pour permettre l'accès aux disques et aux tiroirs.

16. Quitter le mode maintenance :

halt

Interrompez l'AUTOBOOT en appuyant sur Ctrl-C à l'invite de l'environnement de démarrage.

17. Sur le node2, vérifiez la date, l'heure et le fuseau horaire du système :

date

18. Sur le node3, vérifiez la date à l'aide de la commande suivante à l'invite de l'environnement de démarrage :

show date

19. Si nécessaire, définissez la date sur le nœud 3 :

```
set date <mm/dd/yyyy>
```
20. Sur le node3, vérifiez l'heure en utilisant la commande suivante à l'invite de l'environnement de démarrage :

show time

21. Si nécessaire, définissez l'heure sur le nœud 3 :

set time <hh:mm:ss>

22. Dans le chargeur de démarrage, définissez l'ID système du partenaire sur le nœud 3 :

setenv partner-sysid <node2 sysid>

Pour le nœud 3, partner-sysid doit être celui du node2.

a. Enregistrer les paramètres :

saveenv

23. Vérifiez l' partner-sysid pour le nœud 3 :

printenv partner-sysid

24. Si des disques NetApp Storage Encryption (NSE) sont installés, effectuez les opérations suivantes.

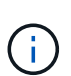

Si ce n'est déjà fait, consultez l'article de la base de connaissances ["Comment savoir si un](https://kb.netapp.com/onprem/ontap/Hardware/How_to_tell_if_a_drive_is_FIPS_certified) [disque est certifié FIPS"](https://kb.netapp.com/onprem/ontap/Hardware/How_to_tell_if_a_drive_is_FIPS_certified) déterminer le type de disques à autocryptage utilisés.

a. Réglez bootarg.storageencryption.support à true ou false:

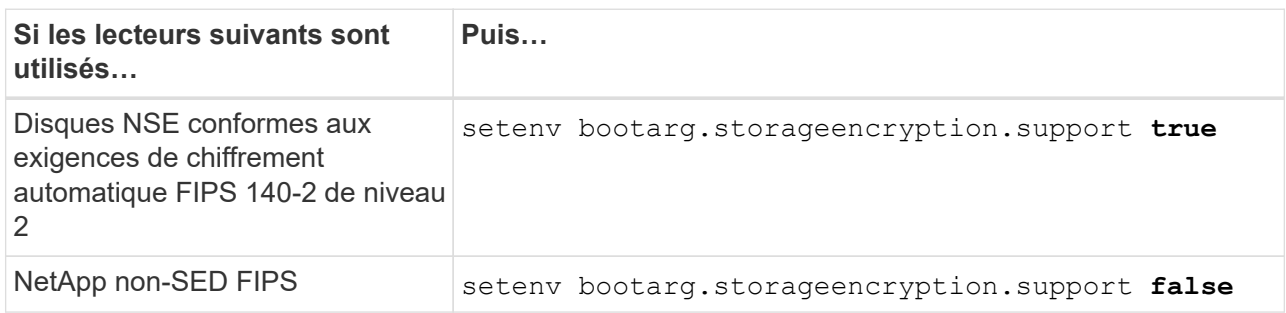

b. Accédez au menu de démarrage spécial et sélectionnez option (10) Set Onboard Key Manager recovery secrets.

Saisissez la phrase de passe et les informations de sauvegarde que vous avez enregistrées lors de la procédure précédente. Voir ["Gérez le chiffrement du stockage à l'aide du gestionnaire de clés intégré".](#page-13-2)

25. Nœud de démarrage dans le menu de démarrage :

boot\_ontap menu

26. Sur le node3, accédez au menu de démarrage et, à l'aide de 22/7, sélectionnez l'option cachée boot after controller replacement. À l'invite, entrez node1 pour réaffecter les disques du nœud1 au nœud3, comme dans l'exemple suivant.

```
LOADER-A> boot_ontap menu
.
<output truncated>
.
All rights reserved.
*******************************
\star * \star* Press Ctrl-C for Boot Menu. *
\star * \star*******************************
.
<output truncated>
.
Please choose one of the following:
(1) Normal Boot.
(2) Boot without /etc/rc.
(3) Change password.
(4) Clean configuration and initialize all disks.
(5) Maintenance mode boot.
(6) Update flash from backup config.
(7) Install new software first.
(8) Reboot node.
(9) Configure Advanced Drive Partitioning.
(10) Set Onboard Key Manager recovery secrets.
(11) Configure node for external key management.
Selection (1-11)? 22/7
(22/7) Print this secret List
(25/6) Force boot with multiple filesystem disks missing.
(25/7) Boot w/ disk labels forced to clean.
(29/7) Bypass media errors.
(44/4a) Zero disks if needed and create new flexible root volume.
(44/7) Assign all disks, Initialize all disks as SPARE, write DDR
labels
.
<output truncated>
.
(wipeconfig) Clean all configuration on boot
device
(boot after controller replacement) Boot after controller upgrade
(boot after mcc transition) Boot after MCC transition
(9a) Unpartition all disks and remove
their ownership information.
(9b) Clean configuration and
initialize node with partitioned disks.
```

```
(9c) Clean configuration and
initialize node with whole disks.
(9d) Reboot the node.
(9e) Return to main boot menu.
The boot device has changed. System configuration information could
be lost. Use option (6) to restore the system configuration, or
option (4) to initialize all disks and setup a new system.
Normal Boot is prohibited.
Please choose one of the following:
(1) Normal Boot.
(2) Boot without /etc/rc.
(3) Change password.
(4) Clean configuration and initialize all disks.
(5) Maintenance mode boot.
(6) Update flash from backup config.
(7) Install new software first.
(8) Reboot node.
(9) Configure Advanced Drive Partitioning.
(10) Set Onboard Key Manager recovery secrets.
(11) Configure node for external key management.
Selection (1-11)? boot_after_controller_replacement
This will replace all flash-based configuration with the last backup
to disks. Are you sure you want to continue?: yes
.
<output truncated>
.
Controller Replacement: Provide name of the node you would like to
replace:<nodename of the node being replaced>
Changing sysid of node node1 disks.
Fetched sanown old owner sysid = 536940063 and calculated old sys id
= 536940063Partner sysid = 4294967295, owner sysid = 536940063
.
<output truncated>
.
varfs backup restore: restore using /mroot/etc/varfs.tgz
varfs backup restore: attempting to restore /var/kmip to the boot
device
varfs backup restore: failed to restore /var/kmip to the boot device
varfs backup restore: attempting to restore env file to the boot
device
varfs backup restore: successfully restored env file to the boot
device wrote key file "/tmp/rndc.key"
varfs backup restore: timeout waiting for login
varfs backup restore: Rebooting to load the new varfs
Terminated
```

```
<node reboots>
System rebooting...
.
Restoring env file from boot media...
copy env file: scenario = head upgrade
Successfully restored env file from boot media...
Rebooting to load the restored env file...
.
System rebooting...
.
<output truncated>
.
WARNING: System ID mismatch. This usually occurs when replacing a
boot device or NVRAM cards!
Override system ID? {y|n} y
.
Login:
```
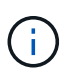

Dans l'exemple de sortie de la console ci-dessus, ONTAP vous invite à entrer le nom du nœud partenaire si le système utilise des disques du partitionnement de disque avancé.

- 27. Si le système passe en boucle de redémarrage avec le message no disks found, il indique qu'il y a eu un problème avec la réaffectation de disque. Voir ["Résoudre les problèmes"](#page-65-1) pour résoudre le problème.
- 28. Appuyez sur  $\text{Ctrl}-\text{C}$  pendant l'AUTOBOOT pour arrêter le nœud à LOADER> l'invite.
- 29. À l'invite du CHARGEUR, entrer en mode maintenance :

boot\_ontap maint

- 30. Vérifiez la connectivité du disque, le modèle de contrôleur, la configuration haute disponibilité et d'autres informations relatives à la connectivité du matériel.
- 31. Quitter le mode maintenance :

halt

<span id="page-26-0"></span>32. à l'invite du CHARGEUR, démarrez :

```
boot_ontap menu
```
Maintenant, au démarrage, le nœud peut détecter tous les disques qui lui étaient précédemment affectés et peut démarrer comme prévu.

Lorsque les nœuds de cluster que vous remplacez utilisent le chiffrement de volume racine, ONTAP ne peut pas lire les informations de volume à partir des disques. Restaurer les clés du volume root.

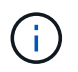

Cela s'applique uniquement lorsque le volume racine utilise le chiffrement de volume NetApp.

a. Revenir au menu de démarrage spécial : LOADER> boot\_ontap menu

```
Please choose one of the following:
(1) Normal Boot.
(2) Boot without /etc/rc.
(3) Change password.
(4) Clean configuration and initialize all disks.
(5) Maintenance mode boot.
(6) Update flash from backup config.
(7) Install new software first.
(8) Reboot node.
(9) Configure Advanced Drive Partitioning.
(10) Set Onboard Key Manager recovery secrets.
(11) Configure node for external key management.
Selection (1-11)? 10
```
- b. Sélectionnez **(10) définir les secrets de récupération du gestionnaire de clés intégré**
- c. Entrez  $y$  à l'invite suivante :

This option must be used only in disaster recovery procedures. Are you sure? (y or n): y

- d. À l'invite, entrez la phrase de passe du gestionnaire de clés.
- e. Entrez les données de sauvegarde lorsque vous y êtes invité.

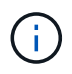

Vous devez avoir obtenu la phrase de passe et les données de sauvegarde dans le ["Préparer les nœuds pour une mise à niveau"](#page-8-2) section de cette procédure.

f. Une fois que le système a de nouveau démarré dans le menu de démarrage spécial, exécutez l'option **(1) démarrage normal**

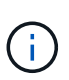

Il se peut que vous rencontriez une erreur à ce stade. Si une erreur se produit, répétez les sous-étapes de la section [Étape 32](#page-26-0) jusqu'à ce que le système démarre normalement.

## <span id="page-27-0"></span>**Vérifiez l'installation du noeud 3**

Vous devez vérifier que les ports physiques du nœud1 sont correctement mis en correspondance avec les ports physiques du nœud3. Cela permettra au noeud 3 de communiquer avec d'autres nœuds du cluster et avec le réseau après la mise à niveau.

#### **Description de la tâche**

Reportez-vous à la section ["Références"](#page-72-0) Pour établir une liaison avec *Hardware Universe* afin de capturer des informations sur les ports des nouveaux nœuds. Vous utiliserez ces informations plus loin dans cette section.

L'organisation des ports physiques peut varier en fonction du modèle des nœuds. Au démarrage du nouveau nœud, ONTAP tente de déterminer les ports qui doivent héberger les LIFs du cluster afin de se mettre automatiquement en quorum.

Si les ports physiques du nœud1 ne sont pas directement mis en correspondance avec les ports physiques du nœud3, la section suivante [Restaurez la configuration du réseau sur le noeud 3](#page-29-0) doit être utilisé pour réparer la connectivité réseau.

Après avoir installé et démarrer node3, vous devez vérifier qu'il est correctement installé. Vous devez attendre que le noeud 3 rejoint le quorum et reprendre l'opération de transfert.

À ce stade de la procédure, l'opération aura été interrompue au fur et à mesure que le noeud 3 rejoint le quorum.

#### **Étapes**

1. Vérifiez que le noeud 3 a rejoint le quorum :

cluster show -node node3 -fields health

La sortie du health ce champ doit être de true.

2. Vérifiez que le noeud 3 fait partie du même cluster que le noeud 2 et qu'il est en bon état :

cluster show

3. passer en mode de privilège avancé :

set advanced

4. Vérifier l'état de l'opération de remplacement du contrôleur et vérifier qu'elle est en pause et dans le même état qu'avant l'arrêt du nœud 1 pour effectuer les tâches physiques liées à l'installation de nouveaux contrôleurs et au déplacement des câbles :

system controller replace show

system controller replace show-details

5. Reprendre l'opération de remplacement du contrôleur :

system controller replace resume

6. Le remplacement du contrôleur est alors mis en pause pour toute intervention incluant le message suivant :

Cluster::\*> system controller replace show Node Status Error-Action ---------------- ------------------------ ------------------------------------ Node1(now node3) Paused-for-intervention Follow the instructions given in Step Details Node2 None Step Details: -------------------------------------------- To complete the Network Reachability task, the ONTAP network configuration must be manually adjusted to match the new physical network configuration of the hardware. This includes: 1. Re-create the interface group, if needed, before restoring VLANs. For detailed commands and instructions, refer to the "Re-creating VLANs, ifgrps, and broadcast domains" section of the upgrade controller hardware guide for the ONTAP version running on the new controllers. 2. Run the command "cluster controller-replacement network displacedvlans show" to check if any VLAN is displaced. 3. If any VLAN is displaced, run the command "cluster controllerreplacement network displaced-vlans restore" to restore the VLAN on the desired port.

2 entries were displayed.

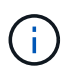

Dans cette procédure, la section *Re-création de VLAN, ifgrps et broadcast domain* a été renommée *Restore network configuration sur node3*.

7. Lorsque le remplacement du contrôleur est en pause, passez à la section suivante de ce document pour restaurer la configuration réseau sur le nœud.

#### <span id="page-29-0"></span>**Restaurez la configuration du réseau sur le noeud 3**

Une fois que vous avez confirmé que le noeud 3 est dans le quorum et que vous pouvez communiquer avec le noeud 2, vérifiez que les VLAN, les groupes d'interface et les domaines de diffusion du noeud 1 sont visibles sur le noeud 3. Vérifiez également que tous les ports réseau du node3 sont configurés dans leurs domaines de diffusion appropriés.

#### **Description de la tâche**

Pour plus d'informations sur la création et la recrércréation de VLAN, de groupes d'interfaces et de domaines de diffusion, reportez-vous à la section ["Références"](#page-72-0) Pour établir un lien vers *Network Management*.

#### **Étapes**

1. Répertoriez tous les ports physiques qui se trouvent sur le nœud mis à niveau 1 (appelé nœud 3) :

network port show -node node3

Tous les ports réseau physiques, les ports VLAN et les ports de groupe d'interfaces sur le nœud sont affichés. À partir de cette sortie, vous pouvez voir tous les ports physiques qui ont été déplacés dans le Cluster Broadcast domain par ONTAP. Vous pouvez utiliser cette sortie pour décider quels ports doivent être utilisés comme ports membres de groupe d'interface, ports de base VLAN ou ports physiques autonomes pour l'hébergement des LIFs.

2. Lister les rebroadcast domain sur le cluster :

network port broadcast-domain show

3. Lister la possibilité de port réseau de tous les ports du node3 :

network port reachability show

La sortie doit s'afficher comme dans l'exemple suivant :

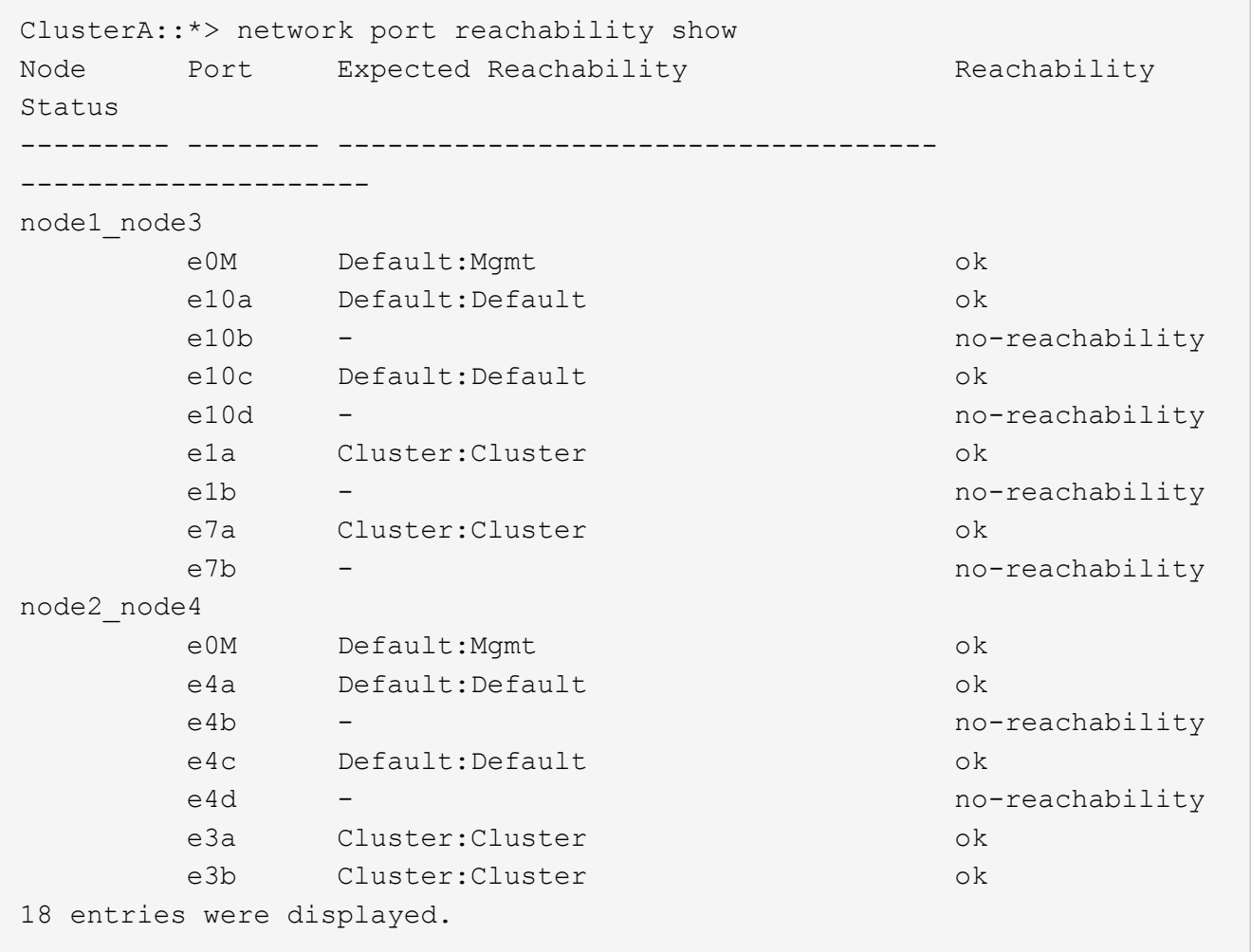

Dans l'exemple précédent, le nœud 1 node3 démarre simplement après le remplacement du contrôleur. Certains ports n'ont pas la capacité de reachcapacité à leurs domaines de diffusion attendus et doivent être réparés.

4. réparer l'accessibilité pour chacun des ports du node3 avec un état de réabilité autre que ok. Exécuter la commande suivante, sur tout premier port physique, puis sur n'importe quel port VLAN, un à la fois :

```
network port reachability repair -node <node name> -port <port name>
```
La sortie doit s'afficher comme dans l'exemple suivant :

Cluster :: > reachability repair -node node1 node3 -port e4a

```
Warning: Repairing port "node1 node3: e4a" may cause it to move into a
different broadcast domain, which can cause LIFs to be re-homed away
from the port. Are you sure you want to continue? {y|n}:
```
Un message d'avertissement, tel qu'illustré ci-dessus, est prévu pour les ports dont l'état d'accessibilité peut être différent de l'état d'accessibilité du domaine de diffusion où il se trouve actuellement. Vérifiez la connectivité du port et la réponse y ou n selon les besoins.

Vérifier que tous les ports physiques ont leur capacité d'accessibilité attendue :

network port reachability show

Au fur et à mesure que la réparation de l'accessibilité est effectuée, ONTAP tente de placer les ports dans les domaines de diffusion appropriés. Toutefois, si la capacité de réachbilité d'un port ne peut être déterminée et n'appartient à aucun des domaines de diffusion existants, ONTAP créera de nouveaux domaines de diffusion pour ces ports.

- 5. Si la configuration des groupes d'interfaces ne correspond pas à la nouvelle disposition des ports physiques du contrôleur, modifiez-la en procédant comme suit.
	- a. Vous devez d'abord supprimer les ports physiques qui doivent être des ports membres du groupe d'interfaces de leur appartenance à un domaine de diffusion. Pour ce faire, utilisez la commande suivante :

```
network port broadcast-domain remove-ports -broadcast-domain <broadcast-
domain_name> -ports <node_name:port_name>
```
b. Ajout d'un port membre à un groupe d'interfaces :

```
network port ifgrp add-port -node <node_name> -ifgrp <ifgrp> -port
<port_name>
```
- c. Le groupe d'interface est automatiquement ajouté au domaine de diffusion environ une minute après l'ajout du premier port membre.
- d. Vérifiez que le groupe d'interface a été ajouté au domaine de diffusion approprié :

network port reachability show -node <node name> -port <ifgrp>

Si l'état de la capacité d'accessibilité du groupe d'interfaces n'est pas le cas  $\circ$ k, affectez-le au domaine de diffusion approprié :

```
network port broadcast-domain add-ports -broadcast-domain
<broadcast_domain_name> -ports <node:port>
```
- 6. Attribuez les ports physiques appropriés au Cluster domaine de diffusion en procédant comme suit :
	- a. Déterminez les ports qui ont la capacité de remboursement du Cluster broadcast domain :

network port reachability show -reachable-broadcast-domains Cluster:Cluster

b. Réparer n'importe quel port avec la capacité de réparation du Cluster broadcast domain, si son statut de accessibilité n'est pas ok:

network port reachability repair -node <node name> -port <port name>

7. Déplacez les ports physiques restants dans leurs domaines de diffusion appropriés à l'aide de l'une des commandes suivantes :

```
network port reachability repair -node <node name> -port <port name>
network port broadcast-domain remove-port
```
network port broadcast-domain add-port

Vérifiez qu'il n'y a pas de port injoignable ou inattendu. Vérifiez l'état d'accessibilité de tous les ports physiques à l'aide de la commande suivante et en examinant la sortie pour confirmer que l'état est ok:

network port reachability show -detail

- 8. Restaurez les VLAN qui auraient pu être déplacés à l'aide des étapes suivantes :
	- a. Liste des réseaux locaux virtuels déplacés :

cluster controller-replacement network displaced-vlans show

Les valeurs de sortie suivantes doivent s'afficher :

```
Cluster::*> displaced-vlans show
(cluster controller-replacement network displaced-vlans show)
            Original
Node Base Port VLANs
-------- ---------- -----------------------------------------
Node1 a0a 822, 823
              e4a 822, 823
2 entries were displayed.
```
b. Restaurer les VLAN déplacés de leurs ports de base précédents :

cluster controller-replacement network displaced-vlans restore

Voici un exemple de restauration des VLAN déplacés du groupe d'interface "a0A" vers le même groupe d'interface :

```
Cluster::*> displaced-vlans restore -node node1_node3 -port a0a
-destination-port a0a
```
Voici un exemple de restauration des VLAN déplacés sur le port « e9a » vers « e9d » :

```
Cluster::*> displaced-vlans restore -node node1_node3 -port e9a
-destination-port e9d
```
Lorsqu'une restauration VLAN est réussie, les VLAN déplacés sont créés sur le port de destination spécifié. La restauration VLAN échoue si le port de destination est membre d'un groupe d'interfaces ou si le port de destination est arrêté.

Attendez environ une minute pour placer les VLAN nouvellement restaurés dans leurs domaines de diffusion appropriés.

- a. Créez de nouveaux ports VLAN si nécessaire pour les ports VLAN qui ne sont pas dans le cluster controller-replacement network displaced-vlans show sortie mais doit être configurée sur d'autres ports physiques.
- 9. Supprimez tous les domaines de diffusion vides une fois que toutes les réparations de port ont été effectuées :

network port broadcast-domain delete -broadcast-domain <br/> <br/> <br/> <br/><br/>Androadcast domain name>

10. vérifier l'accessibilité des ports :

network port reachability show

Lorsque tous les ports sont correctement configurés et ajoutés aux domaines de diffusion appropriés, le network port reachability show la commande doit indiquer l'état de la capacité d'accessibilité ok pour tous les ports connectés et l'état en tant que no-reachability pour les ports sans connectivité physique. Si un port signale un état autre que ces deux, effectuez la réparation de la capacité d'accès et ajoutez ou supprimez des ports de leurs domaines de diffusion comme indiqué dans Étape 4.

11. Vérifier que tous les ports ont été placés dans des domaines de diffusion :

network port show

12. Vérifiez que l'unité de transmission maximale (MTU) correcte est configurée pour tous les ports des domaines de diffusion :

network port broadcast-domain show

- 13. Restaurer les ports de base LIF, en précisant les ports de home Vserver(s) et LIF, le cas échéant, qui doivent être restaurés à l'aide des étapes suivantes :
	- a. Lister les LIFs déplacées :

displaced-interface show

b. Restaurer les home node LIF et les ports home ports :

cluster controller-replacement network displaced-interface restore-home-node -node <node name> -vserver <vserver name> -lif-name <LIF name>

14. Vérifier que toutes les LIF disposent d'un port d'origine et sont administrativement en service :

network interface show -fields home-port, status-admin

#### <span id="page-34-0"></span>**Restaurez la configuration du gestionnaire de clés sur le noeud 3**

Si vous utilisez NetApp Volume Encryption (NVE) et NetApp Aggregate Encryption (NAE) pour le chiffrement des volumes sur le système que vous mettez à niveau, la configuration de chiffrement doit être synchronisée avec les nouveaux nœuds. Si vous ne synchronisez pas le gestionnaire de clés, lorsque vous transférez les agrégats du nœud 1 du nœud 2 vers le nœud 3 à l'aide du transfert d'agrégats (ARL), des défaillances peuvent se produire, car le nœud 3 ne dispose pas des clés de cryptage requises pour mettre en ligne les volumes et les agrégats chiffrés.

#### **Description de la tâche**

Synchronisez la configuration de cryptage avec les nouveaux nœuds en effectuant les étapes suivantes :

#### **Étapes**

1. Exécutez la commande suivante depuis le nœud 3 :

security key-manager onboard sync

2. Vérifier que la clé SVM-KEK est restaurée sur « true » sur le nœud3 avant de transférer les agrégats de données :

```
::> security key-manager key query -node node3 -fields restored -key
-type SVM-KEK
```
#### **Exemple**

```
::> security key-manager key query -node node3 -fields restored -key
-type SVM-KEK
node vserver key-server key-id
restored
-------- --------- ----------- ---------------------------------------
--------
node3 svm1 "" 00000000000000000200000000000a008a81976
true
                                2190178f9350e071fbb90f00000000000000000
```
## <span id="page-35-0"></span>**Déplacement des agrégats non racines et des LIF de données NAS qui appartiennent au nœud 1 du nœud 2 vers le nœud 3**

Après avoir vérifié la configuration réseau sur le nœud 3 et avant de transférer les agrégats du nœud 2 vers le nœud 3, vous devez vérifier que les LIF de données NAS appartenant au nœud 1 actuellement sur le nœud 2 sont transférées du nœud 2 vers le nœud 3. Vous devez également vérifier que des LIFs SAN existent sur le noeud 3.

#### **Description de la tâche**

Les LIF distantes gèrent le trafic vers des LUN SAN pendant la procédure de mise à niveau. Le déplacement des LIF SAN n'est pas nécessaire pour assurer l'intégrité du cluster ou du service pendant la mise à niveau. Les LIF SAN ne sont pas déplacées sauf si elles doivent être mappées sur de nouveaux ports. Vous vérifierez que les LIFs sont saines et situées sur les ports appropriés après avoir mis le nœud3 en ligne.

#### **Étapes**

1. Les LIFs iSCSI trouvent automatiquement les ports home corrects à l'aide de l'analyse d'accessibilité. Les LIF FC et SAN NVMe/FC ne se déplacent pas automatiquement. Ils continuent d'afficher le port de base sur lequel ils se trouvaient avant la mise à niveau.

Vérifier les LIFs SAN sur le node3 :

a. Modifier toute LIF SAN iSCSI signalant un état de fonctionnement « arrêté » aux nouveaux ports de données :

```
network interface modify -vserver <vserver> -lif <iscsi san lif> admin down
network interface modify -vserver <vserver> -lif <iscsi_san_lif> port
<new port> node <node>
```
network interface modify -vserver <vserver> -lif <iscsi san lif>

b. Modifier toutes les LIFs FC et SAN NVMe/FC qui home sur le nouveau contrôleur et indiquent un statut opérationnel « down » aux ports FCP sur le nouveau contrôleur :

network interface modify -vserver <vserver> -lif <fc san lif> admin down

network interface modify -vserver <vserver> -lif <fc\_san\_lif> port <new port> node <node>

network interface modify -vserver <vserver> -lif <fc san lif>

2. Reprendre l'opération de relocalisation :

system controller replace resume

Le système effectue les tâches suivantes :

- Vérification du quorum du cluster
- Vérification de l'ID système
- Vérification de la version d'image
- Vérification de la plate-forme cible
#### ◦ Vérification de l'accessibilité du réseau

L'opération s'interrompt à cette étape de la vérification de la capacité d'accessibilité du réseau.

3. Reprendre l'opération de relocalisation :

system controller replace resume

Le système effectue les vérifications suivantes :

- Vérification de l'état du cluster
- Vérification de l'état de la LIF de cluster

Après ces vérifications, le système relocalise les agrégats non-racine et les LIF de données NAS qui appartiennent au nœud1 vers le nouveau contrôleur, node3. L'opération de remplacement du contrôleur s'interrompt une fois le transfert de ressources terminé.

4. Vérifier le statut du transfert d'agrégats et du déplacement des LIF de données NAS :

system controller replace show-details

Si la procédure de remplacement du contrôleur est suspendue, vérifiez et corrigez l'erreur, le cas échéant, puis faites-la resume pour poursuivre l'opération.

5. Si nécessaire, restaurez et restaurez les LIF déplacées. Lister les LIFs déplacées :

cluster controller-replacement network displaced-interface show

Si des LIF sont déplacées, restaurer le nœud de rattachement vers le nœud3 :

cluster controller-replacement network displaced-interface restore-home-node

6. Reprenez l'opération pour demander au système d'effectuer les vérifications post-requises :

system controller replace resume

Le système effectue les vérifications suivantes :

- Vérification du quorum du cluster
- Vérification de l'état du cluster
- Vérification de la reconstruction d'agrégats
- Vérification de l'état de l'agrégat
- Vérification de l'état du disque
- Vérification de l'état de la LIF de cluster
- Vérification du volume

# **Étape 4. Transférez et retirez le nœud 2**

# **Présentation de la phase 4**

Lors de la phase 4, vous transférez les agrégats non racines et les LIF de données NAS

du nœud 2 vers le nœud 3. Vous enregistrez également les informations nécessaires sur le nœud 2 pour les utiliser plus tard dans la procédure, puis vous retirez le nœud 2.

## **Étapes**

- 1. ["Transférez des agrégats non racines et des LIF de données NAS du nœud 2 vers le nœud 3"](#page-37-0)
- 2. ["Retrait du nœud 2"](#page-38-0)

# <span id="page-37-0"></span>**Transférez des agrégats non racines et des LIF de données NAS du nœud 2 vers le nœud 3**

Avant de remplacer le nœud 2 par le nœud 4, vous déplacez les agrégats non racines et les LIF de données NAS appartenant au nœud 2 vers le nœud 3.

#### **Avant de commencer**

Une fois les post-contrôles effectués à partir de l'étape précédente, la version de ressource pour le noeud 2 démarre automatiquement. Les agrégats non-racines et les LIF de données non-SAN sont migrées du nœud 2 vers le nœud 3.

#### **Description de la tâche**

Les LIF distantes gèrent le trafic vers des LUN SAN pendant la procédure de mise à niveau. Le déplacement des LIF SAN n'est pas nécessaire pour assurer l'intégrité du cluster ou du service pendant la mise à niveau.

Une fois les agrégats et les LIF migrés, l'opération est interrompue à des fins de vérification. À ce stade, vous devez vérifier si tous les agrégats non-racine et toutes les LIF de données non-SAN sont migrés vers le nœud 3.

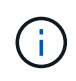

Le propriétaire home des agrégats et des LIF n'est pas modifié ; seul le propriétaire actuel est modifié.

## **Étapes**

1. Vérifier que tous les agrégats non racines sont en ligne et leur état sur le nœud 3 :

```
storage aggregate show -node node3 -state online -root false
```
L'exemple suivant montre que les agrégats non-root du noeud 2 sont en ligne :

```
cluster::> storage aggregate show -node node3 state online -root false
Aggregate Size Available Used% State #Vols Nodes
RAID Status
---------- --------- --------- ------ ----- ----- ------
------- ------
aggr 1 744.9GB 744.8GB 0% online 5 node2
raid_dp normal
aggr 2 825.0GB 825.0GB 0% online 1 node2
raid_dp normal
2 entries were displayed.
```
Si les agrégats ont été mis hors ligne ou devenaient étrangers sur le nœud3, mettez-les en ligne en utilisant la commande suivante sur le nœud3, une fois pour chaque agrégat :

storage aggregate online -aggregate aggr name

2. Vérifiez que tous les volumes sont en ligne sur le nœud 3 à l'aide de la commande suivante sur le nœud 3 et en examinant la sortie :

volume show -node *node3* -state offline

Si un volume est hors ligne sur le nœud 3, mettez-le en ligne à l'aide de la commande suivante sur le nœud 3, une fois pour chaque volume :

volume online -vserver *vserver\_name* -volume *volume\_name*

Le *vserver* name pour utiliser cette commande avec cette commande, figure dans la sortie du précédent volume show commande.

3. Vérifier que les LIFs ont été déplacées vers les ports appropriés et sont à l'état de up. Si l'un des LIFs est arrêté, définissez le statut administratif des LIFs sur up En saisissant la commande suivante, une fois pour chaque LIF :

```
network interface modify -vserver vserver_name -lif LIF_name -home-node
node_name -status-admin up
```
4. Si les ports qui hébergent actuellement des LIFs de données n'existeront pas sur le nouveau matériel, les supprimer du broadcast domain :

```
network port broadcast-domain remove-ports
```
5. vérifier qu'aucune LIF de données ne reste sur le nœud 2 en saisissant la commande suivante et en examinant la sortie :

network interface show -curr-node *node2* -role data

## <span id="page-38-0"></span>**Retrait du nœud 2**

Pour retirer le nœud 2, vous devez d'abord arrêter correctement le nœud 2 et le retirer du rack ou du châssis.

#### **Étapes**

1. Reprendre l'opération :

system controller replace resume

Le nœud s'arrête automatiquement.

#### **Une fois que vous avez terminé**

Vous pouvez désaffecter le nœud2 une fois la mise à niveau terminée. Voir ["Désaffectation de l'ancien](#page-65-0) [système"](#page-65-0).

# **Étape 5. Installez et démarrez Node4**

# **Présentation de la phase 5**

Lors de la phase 5, vous installez et démarrez le nœud 4, vérifiez que le cluster et les ports de gestion des nœuds du nœud 2 sont connectés sur le nœud 4, puis vérifiez l'installation du nœud 4. Si vous utilisez NVE, restaurez la configuration du gestionnaire de clés. Vous pouvez également transférer les LIF de données NAS du nœud 2 et les agrégats non racine du nœud 3 vers le nœud 4, puis vérifier que les LIF SAN existent sur le nœud 4.

## **Étapes**

- 1. ["Installez et démarrez Node4"](#page-39-0)
- 2. ["Vérifiez l'installation du node4"](#page-49-0)
- 3. ["Restaurez la configuration du gestionnaire de clés sur le nœud 4"](#page-55-0)
- 4. ["Déplacement des agrégats non racines et des LIF de données NAS qui appartiennent au nœud 2 du](#page-56-0) [nœud 3 vers le nœud 4"](#page-56-0)

# <span id="page-39-0"></span>**Installez et démarrez Node4**

Vous installez node4 dans le rack, transférez les connexions du node2 vers le node4, amorcez le node4 et installez ONTAP. Vous réaffectez ensuite l'un des disques de spare du nœud 2, tous les disques appartenant au volume racine et tous les agrégats non racines qui n'ont pas été déplacés vers le nœud 3 plus tôt dans le processus, comme indiqué dans cette section.

## **Description de la tâche**

L'opération de déplacement est mise en pause au début de cette étape. Ce processus est principalement automatisé. L'opération s'interrompt pour vous permettre de vérifier son état. Vous devez reprendre l'opération manuellement.

Vous devez netboot nœud4 si cette version de ONTAP 9 n'est pas installée sur le nœud 2. Une fois le noeud 4 installé, démarrez-le à partir de l'image ONTAP 9 stockée sur le serveur Web. Vous pouvez ensuite télécharger les fichiers corrects sur le périphérique de démarrage pour les démarrages suivants du système, en suivant les instructions de la section ["Préparation à la mise sur le réseau"](#page-16-0).

## **Étapes**

1. Assurez-vous que le noeud 4 dispose d'un espace de rack suffisant.

Si le noeud 4 se trouve dans un châssis distinct du noeud 2, vous pouvez placer le noeud 4 au même emplacement que le noeud 3. Si les nœuds 2 et 4 se trouvent dans le même châssis, le nœud 4 se trouve déjà dans son emplacement de rack approprié.

- 2. Installez le node4 dans le rack en suivant les instructions de *instructions d'installation et de configuration* pour le modèle de nœud.
- 3. Reliez le nœud 4, puis déplacez les connexions du nœud 2 vers le nœud 4.

Reliez les connexions suivantes à l'aide des instructions de *instructions d'installation et de configuration* ou de *FlexArray virtualisation installation conditions requises et Reference* pour la plateforme node4, le

document de tiroir disque approprié et *High Availability Management*.

Reportez-vous à la section ["Références"](#page-72-0) Pour établir un lien vers les spécifications d'installation de la virtualisation et les références\_ et *gestion de la haute disponibilité* de FlexArray.

- Console (port de gestion à distance)
- De clusters et de ports haute disponibilité
- Ports de données
- Ports de gestion de clusters et de nœuds
- Ports de stockage SAS (Serial-Attached SCSI) et Ethernet
- Configurations SAN : ports de switch Ethernet iSCSI, FC et NVMe/FC

Vous devrez peut-être modifier les câbles d'interconnexion entre l'ancien et le nouveau contrôleur pour assurer l'interopérabilité entre les différents modèles de contrôleur et de carte. Pour obtenir un schéma de câblage des tiroirs de stockage Ethernet de vos systèmes, reportez-vous au ["procédures d'installation du système"](https://docs.netapp.com/us-en/ontap-systems/index.html) .

Pour les contrôleurs introduits dans ONTAP 9.15.1 et versions ultérieures, les interconnexions de cluster et haute disponibilité utilisent les mêmes ports. Pour les configurations connectées par commutateur, il est nécessaire de connecter des ports similaires aux mêmes commutateurs du cluster. Par exemple, lors de la mise à niveau vers un AFF A1K à partir d'un contrôleur existant, vous devez connecter les ports e1a des deux nœuds à un commutateur et les ports e7a des deux nœuds au second commutateur.

4. Mettez le nœud 4 sous tension, puis interrompez le processus de démarrage en appuyant sur Ctrl-C sur le terminal de la console pour accéder à l'invite de l'environnement d'initialisation.

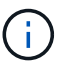

Lors du démarrage du nœud 4, le message d'avertissement suivant peut s'afficher :

```
WARNING: The battery is unfit to retain data during a power outage. This
is likely
           because the battery is discharged but could be due to other
temporary
           conditions.
         When the battery is ready, the boot process will complete
           and services will be engaged. To override this delay, press 'c'
followed
           by 'Enter'
```
- 5. Si le message d'avertissement s'affiche à l'étape 4, effectuez les actions suivantes :
	- a. Vérifiez s'il y a un message de console susceptible d'indiquer un problème autre que celui d'une batterie NVRAM faible et, le cas échéant, effectuez les actions correctives nécessaires.
	- b. Laissez la batterie se charger et le processus de démarrage s'achever.

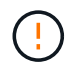

**Attention : ne pas outrepasser le délai; si la batterie n'est pas chargée, cela pourrait entraîner une perte de données.**

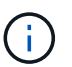

Reportez-vous à la section ["Préparation à la mise sur le réseau".](#page-16-0)

6. Configurez la connexion netboot en choisissant l'une des opérations suivantes.

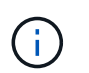

Vous devez utiliser le port de gestion et l'IP comme connexion netboot. N'utilisez pas d'IP de la LIF de données et ne subit aucune panne pendant l'exécution de la mise à niveau.

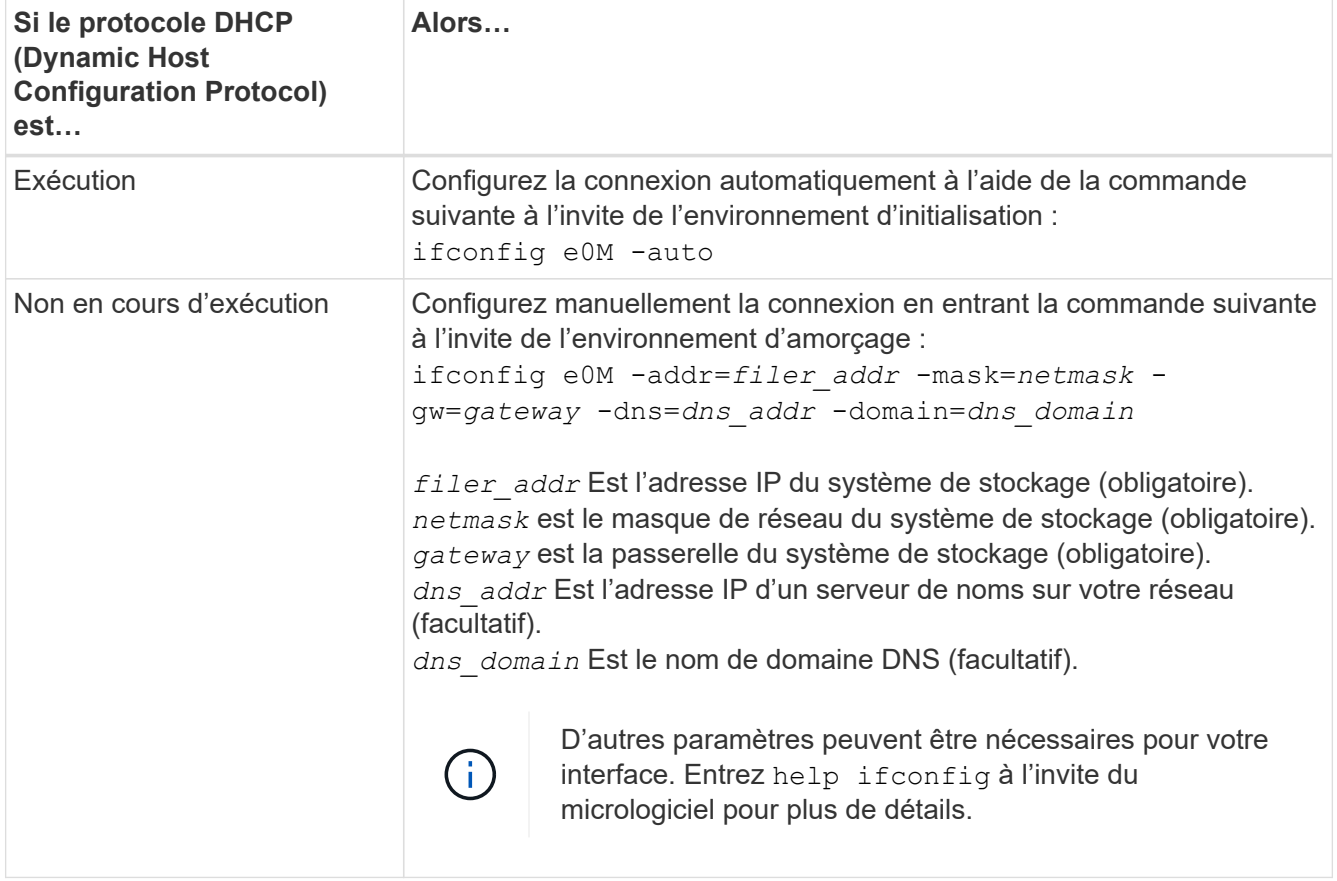

#### 7. Démarrage sur le nœud 4 :

```
netboot http://<web server ip/path to web-
accessible directory>/<ontap version> image.tgz
```
Le <path to the web-accessible directory> vous devez indiquer où vous avez téléchargé le <ontap\_version>\_image.tgz À l'étape 1 de la section ["Préparation à la mise sur le réseau"](#page-16-0).

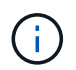

N'interrompez pas l'amorçage.

8. Dans le menu de démarrage, sélectionnez option (7) Install new software first.

Cette option de menu permet de télécharger et d'installer la nouvelle image ONTAP sur le périphérique d'amorçage.

Ne tenez pas compte du message suivant :

This procedure is not supported for Non-Disruptive Upgrade on an HA pair

Cette remarque s'applique aux mises à niveau de ONTAP sans interruption et non aux mises à niveau des contrôleurs.

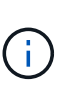

Utilisez toujours netboot pour mettre à jour le nouveau nœud vers l'image souhaitée. Si vous utilisez une autre méthode pour installer l'image sur le nouveau contrôleur, il est possible que l'image incorrecte soit installée. Ce problème s'applique à toutes les versions de ONTAP. Procédure netboot combinée avec l'option (7) Install new software Efface le support de démarrage et place la même version de ONTAP sur les deux partitions d'image.

9. Si vous êtes invité à poursuivre la procédure, entrez  $y$ , Et lorsque vous êtes invité à saisir l'URL du pack :

```
http://<web server ip/path to web-
accessible directory>/<ontap_version>_image.tgz
```
- 10. Procédez comme suit pour redémarrer le module de contrôleur :
	- a. Entrez n pour ignorer la récupération de sauvegarde lorsque l'invite suivante s'affiche :

Do you want to restore the backup configuration now? {y|n}

b. Redémarrez en entrant y lorsque vous voyez l'invite suivante :

```
The node must be rebooted to start using the newly installed
software. Do you want to reboot now? {y|n}
```
Le module de contrôleur redémarre mais s'arrête au menu d'amorçage car le périphérique d'amorçage a été reformaté et les données de configuration doivent être restaurées.

- 11. Sélectionnez le mode maintenance 5 dans le menu de démarrage et entrez y lorsque vous êtes invité à poursuivre le démarrage.
- 12. Vérifiez que le contrôleur et le châssis sont configurés en tant que haute disponibilité :

ha-config show

L'exemple suivant montre la sortie du ha-config show commande :

```
Chassis HA configuration: ha
Controller HA configuration: ha
```
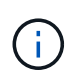

Le système enregistre dans une PROM, qu'il soit dans une paire HA ou dans une configuration autonome. L'état doit être le même sur tous les composants du système autonome ou de la paire haute disponibilité.

13. Si le contrôleur et le châssis ne sont pas configurés comme HA, utilisez les commandes suivantes pour

corriger la configuration :

ha-config modify controller ha ha-config modify chassis ha

14. Vérifiez que tous les ports Ethernet utilisés pour la connexion aux tiroirs Ethernet sont configurés comme stockage :

storage port show

Le résultat affiché dépend de la configuration du système. L'exemple de sortie suivant concerne un nœud avec une seule carte de stockage dans slot11. La sortie de votre système peut être différente :

```
*> storage port show
Port Type Mode Speed(Gb/s) State Status VLAN ID
---- ---- ------- ----------- -------- ------- -------
e11a ENET storage 100 Gb/s enabled online 30
e11b ENET storage 100 Gb/s enabled online 30
```
15. Modifiez les ports qui ne sont pas définis sur Storage :

storage port modify -p <port> -m storage

Tous les ports Ethernet connectés aux tiroirs de stockage doivent être configurés en tant que stockage pour permettre l'accès aux disques et aux tiroirs.

16. Quitter le mode maintenance :

halt

Interrompez l'AUTOBOOT en appuyant sur Ctrl-C dans l'invite de l'environnement de démarrage.

17. sur le noeud 3, vérifiez la date, l'heure et le fuseau horaire du système :

date

:

18. Sur le nœud 4, vérifiez la date à l'aide de la commande suivante à l'invite de l'environnement d'initialisation

show date

19. Si nécessaire, définissez la date sur le node4 :

```
set date <mm/dd/yyyy>
```
20. Sur le nœud 4, vérifiez l'heure à l'aide de la commande suivante à l'invite de l'environnement d'amorçage :

show time

21. Si nécessaire, définissez l'heure sur le node4 :

set time <hh:mm:ss>

22. Dans le chargeur de démarrage, définissez l'ID système partenaire sur le nœud 4 :

setenv partner-sysid <node3 sysid>

Pour node4, partner-sysid doit être celui du noeud 3.

Enregistrer les paramètres :

saveenv

23. Vérifiez l' partner-sysid pour le nœud 4 :

printenv partner-sysid

24. si des lecteurs NetApp Storage Encryption (NSE) sont installés, effectuez les opérations suivantes.

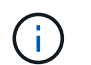

Si ce n'est déjà fait, consultez l'article de la base de connaissances ["Comment savoir si un](https://kb.netapp.com/onprem/ontap/Hardware/How_to_tell_if_a_drive_is_FIPS_certified) [disque est certifié FIPS"](https://kb.netapp.com/onprem/ontap/Hardware/How_to_tell_if_a_drive_is_FIPS_certified) déterminer le type de disques à autocryptage utilisés.

a. Réglez bootarg.storageencryption.support à true ou false.

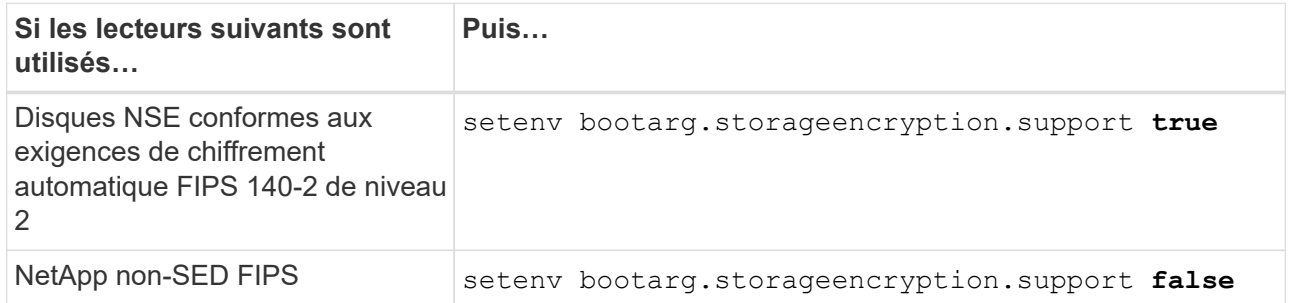

b. Accédez au menu de démarrage spécial et sélectionnez option (10) Set Onboard Key Manager recovery secrets.

Saisissez la phrase de passe et les informations de sauvegarde que vous avez enregistrées lors de la procédure précédente. Voir ["Gérez le chiffrement du stockage à l'aide du gestionnaire de clés intégré".](#page-13-0)

25. Nœud de démarrage dans le menu de démarrage :

boot\_ontap menu.

26. sur le node4, allez dans le menu de démarrage et, à l'aide de 22/7, sélectionnez l'option cachée boot after controller replacement. À l'invite, entrez node2 pour réaffecter les disques du nœud2 au nœud4, comme dans l'exemple suivant.

```
LOADER-A> boot_ontap menu
.
.
<output truncated>
.
All rights reserved.
*******************************
\star * \star* Press Ctrl-C for Boot Menu. *
\star * \star*******************************
.
<output truncated>
.
Please choose one of the following:
(1) Normal Boot.
(2) Boot without /etc/rc.
(3) Change password.
(4) Clean configuration and initialize all disks.
(5) Maintenance mode boot.
(6) Update flash from backup config.
(7) Install new software first.
(8) Reboot node.
(9) Configure Advanced Drive Partitioning.
(10) Set Onboard Key Manager recovery secrets.
(11) Configure node for external key management.
Selection (1-11)? 22/7
(22/7) Print this secret List
(25/6) Force boot with multiple filesystem
disks missing.
(25/7) Boot w/ disk labels forced to clean.
(29/7) Bypass media errors.
(44/4a) Zero disks if needed and create new
flexible root volume.
(44/7) Assign all disks, Initialize all
disks as SPARE, write DDR labels
.
.
<output truncated>
.
.
(wipeconfig) Clean all configuration on boot
device
(boot after controller replacement) Boot after controller upgrade
```
(boot after mcc transition) Boot after MCC transition (9a) Unpartition all disks and remove their ownership information. (9b) Clean configuration and initialize node with partitioned disks. (9c) Clean configuration and initialize node with whole disks. (9d) Reboot the node. (9e) Return to main boot menu. The boot device has changed. System configuration information could be lost. Use option (6) to restore the system configuration, or option (4) to initialize all disks and setup a new system. Normal Boot is prohibited. Please choose one of the following: (1) Normal Boot. (2) Boot without /etc/rc. (3) Change password. (4) Clean configuration and initialize all disks. (5) Maintenance mode boot. (6) Update flash from backup config. (7) Install new software first. (8) Reboot node. (9) Configure Advanced Drive Partitioning. (10) Set Onboard Key Manager recovery secrets. (11) Configure node for external key management. Selection (1-11)? boot after controller replacement This will replace all flash-based configuration with the last backup to disks. Are you sure you want to continue?: yes . . <output truncated> . . Controller Replacement: Provide name of the node you would like to replace: <nodename of the node being replaced> Changing sysid of node node2 disks. Fetched sanown old owner sysid = 536940063 and calculated old sys id  $= 536940063$ Partner sysid = 4294967295, owner sysid = 536940063 . . <output truncated> .

```
.
varfs backup restore: restore using /mroot/etc/varfs.tgz
varfs backup restore: attempting to restore /var/kmip to the boot
device
varfs backup_restore: failed to restore /var/kmip to the boot device
varfs backup restore: attempting to restore env file to the boot
device
varfs backup restore: successfully restored env file to the boot
device wrote
     key file "/tmp/rndc.key"
varfs backup restore: timeout waiting for login
varfs backup restore: Rebooting to load the new varfs
Terminated
<node reboots>
System rebooting...
.
.
Restoring env file from boot media...
copy env file: scenario = head upgrade
Successfully restored env file from boot media...
Rebooting to load the restored env file...
.
System rebooting...
.
.
.
<output truncated>
.
.
.
.
WARNING: System ID mismatch. This usually occurs when replacing a
boot device or NVRAM cards!
Override system ID? {y|n} y
.
.
.
.
Login:
```
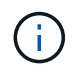

Dans l'exemple de sortie de la console ci-dessus, ONTAP vous invite à entrer le nom du nœud partenaire si le système utilise des disques du partitionnement de disque avancé.

<span id="page-47-0"></span>27. à l'invite du CHARGEUR, démarrez :

Maintenant, au démarrage, le nœud peut détecter tous les disques qui lui étaient précédemment affectés et peut démarrer comme prévu.

Lorsque les nœuds de cluster que vous remplacez utilisent le chiffrement de volume racine, ONTAP ne peut pas lire les informations de volume à partir des disques. Restaurer les clés du volume root:

Si le volume root est chiffré, restaurez les secrets de la gestion intégrée des clés afin que le système puisse trouver le volume root.

a. Revenir au menu de démarrage spécial : LOADER> boot\_ontap menu

```
Please choose one of the following:
(1) Normal Boot.
(2) Boot without /etc/rc.
(3) Change password.
(4) Clean configuration and initialize all disks.
(5) Maintenance mode boot.
(6) Update flash from backup config.
(7) Install new software first.
(8) Reboot node.
(9) Configure Advanced Drive Partitioning.
(10) Set Onboard Key Manager recovery secrets.
(11) Configure node for external key management.
Selection (1-11)? 10
```
- b. Sélectionnez **(10) définir les secrets de récupération du gestionnaire de clés intégré**
- c. Entrez  $y$  à l'invite suivante :

This option must be used only in disaster recovery procedures. Are you sure? (y or n): y

- d. À l'invite, entrez la phrase de passe du gestionnaire de clés.
- e. Entrez les données de sauvegarde lorsque vous y êtes invité.

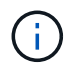

Vous devez avoir obtenu la phrase de passe et les données de sauvegarde dans le ["Préparer les nœuds pour une mise à niveau"](#page-8-0) section de cette procédure.

f. Une fois que le système a de nouveau démarré dans le menu de démarrage spécial, exécutez l'option **(1) démarrage normal**

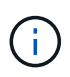

Il se peut que vous rencontriez une erreur à ce stade. Si une erreur se produit, répétez les sous-étapes de la section [Étape 27](#page-47-0) jusqu'à ce que le système démarre normalement.

# <span id="page-49-0"></span>**Vérifiez l'installation du node4**

Vous devez vérifier que les ports physiques du nœud2 sont correctement mis en correspondance avec les ports physiques du nœud4. Ainsi, le nœud4 pourra communiquer avec d'autres nœuds du cluster et avec le réseau après la mise à niveau.

## **Description de la tâche**

Reportez-vous à la section ["Références"](#page-72-0) Pour établir une liaison avec *Hardware Universe* afin de capturer des informations sur les ports des nouveaux nœuds. Vous utiliserez ces informations plus loin dans cette section.

L'organisation des ports physiques peut varier en fonction du modèle des nœuds. Au démarrage du nouveau nœud, ONTAP tente de déterminer les ports qui doivent héberger les LIFs du cluster afin de se mettre automatiquement en quorum.

Si les ports physiques du node2 ne sont pas directement mis en correspondance avec les ports physiques du node4, la section suivante [Restaurez la configuration du réseau sur le noeud 4](#page-50-0) doit être utilisé pour réparer la connectivité réseau.

Après avoir installé et démarrer node4, vous devez vérifier qu'il est correctement installé. Vous devez attendre que le noeud 4 rejoint le quorum et reprendre l'opération de transfert.

À ce stade de la procédure, l'opération aura été interrompue au fur et à mesure que le noeud 4 rejoint le quorum.

#### **Étapes**

1. Vérifiez que le noeud 4 a rejoint le quorum :

```
cluster show -node node4 -fields health
```
La sortie du health ce champ doit être de true.

2. Vérifiez que le noeud 4 fait partie du même cluster que le noeud 3 et qu'il est en bon état :

cluster show

3. Passer en mode privilège avancé :

set advanced

4. Vérifier l'état de l'opération de remplacement du contrôleur et vérifier qu'elle est dans un état en pause et dans le même état qu'elle était avant l'arrêt du nœud 2 pour effectuer les tâches physiques liées à l'installation de nouveaux contrôleurs et au déplacement des câbles :

system controller replace show

system controller replace show-details

5. Reprendre l'opération de remplacement du contrôleur :

system controller replace resume

6. Le remplacement du contrôleur est alors mis en pause pour toute intervention incluant le message suivant

:

Cluster::\*> system controller replace show Node Status Error-Action ---------------- ------------------------ ------------------------------------ Node2(now node4) Paused-for-intervention Follow the instructions given in Step Details Node2 Step Details: -------------------------------------------- To complete the Network Reachability task, the ONTAP network configuration must be manually adjusted to match the new physical network configuration of the hardware. This includes: 1. Re-create the interface group, if needed, before restoring VLANs. For detailed commands and instructions, refer to the "Re-creating VLANs, ifgrps, and broadcast domains" section of the upgrade controller hardware guide for the ONTAP version running on the new controllers. 2. Run the command "cluster controller-replacement network displacedvlans show" to check if any VLAN is displaced. 3. If any VLAN is displaced, run the command "cluster controllerreplacement network displaced-vlans restore" to restore the VLAN on the desired port. 2 entries were displayed.

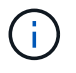

Dans cette procédure, la section *recréation des VLAN, ifgrps et des domaines de diffusion* a été renommée *Restauration de la configuration du réseau sur le noeud 4*.

7. Lorsque le remplacement du contrôleur est en pause, passez à la section suivante de ce document pour restaurer la configuration réseau sur le nœud.

#### <span id="page-50-0"></span>**Restaurez la configuration du réseau sur le noeud 4**

Une fois que vous avez confirmé que le nœud4 est quorum et peut communiquer avec le nœud3, vérifiez que les VLAN, les groupes d'interface et les domaines de diffusion du nœud2 sont visibles sur le nœud4. Vérifiez également que tous les ports réseau node4 sont configurés dans leurs domaines de diffusion appropriés.

#### **Description de la tâche**

Pour plus d'informations sur la création et la recrércréation de VLAN, de groupes d'interfaces et de domaines de diffusion, reportez-vous à la section ["Références"](#page-72-0) Pour établir un lien vers *Network Management*.

## **Étapes**

1. Lister tous les ports physiques qui se trouvent sur le nœud mis à niveau 2 (appelé node4) :

network port show -node node4

Tous les ports réseau physiques, les ports VLAN et les ports de groupe d'interfaces sur le nœud sont affichés. À partir de cette sortie, vous pouvez voir tous les ports physiques qui ont été déplacés dans le Cluster Broadcast domain par ONTAP. Vous pouvez utiliser cette sortie pour décider des ports à utiliser comme ports membres de groupe d'interfaces, ports de base VLAN ou ports physiques autonomes pour l'hébergement des LIFs.

2. Lister les rebroadcast domain sur le cluster :

network port broadcast-domain show

3. Lister la possibilité de port réseau de tous les ports du node4 :

network port reachability show

La sortie de la commande ressemble à l'exemple suivant :

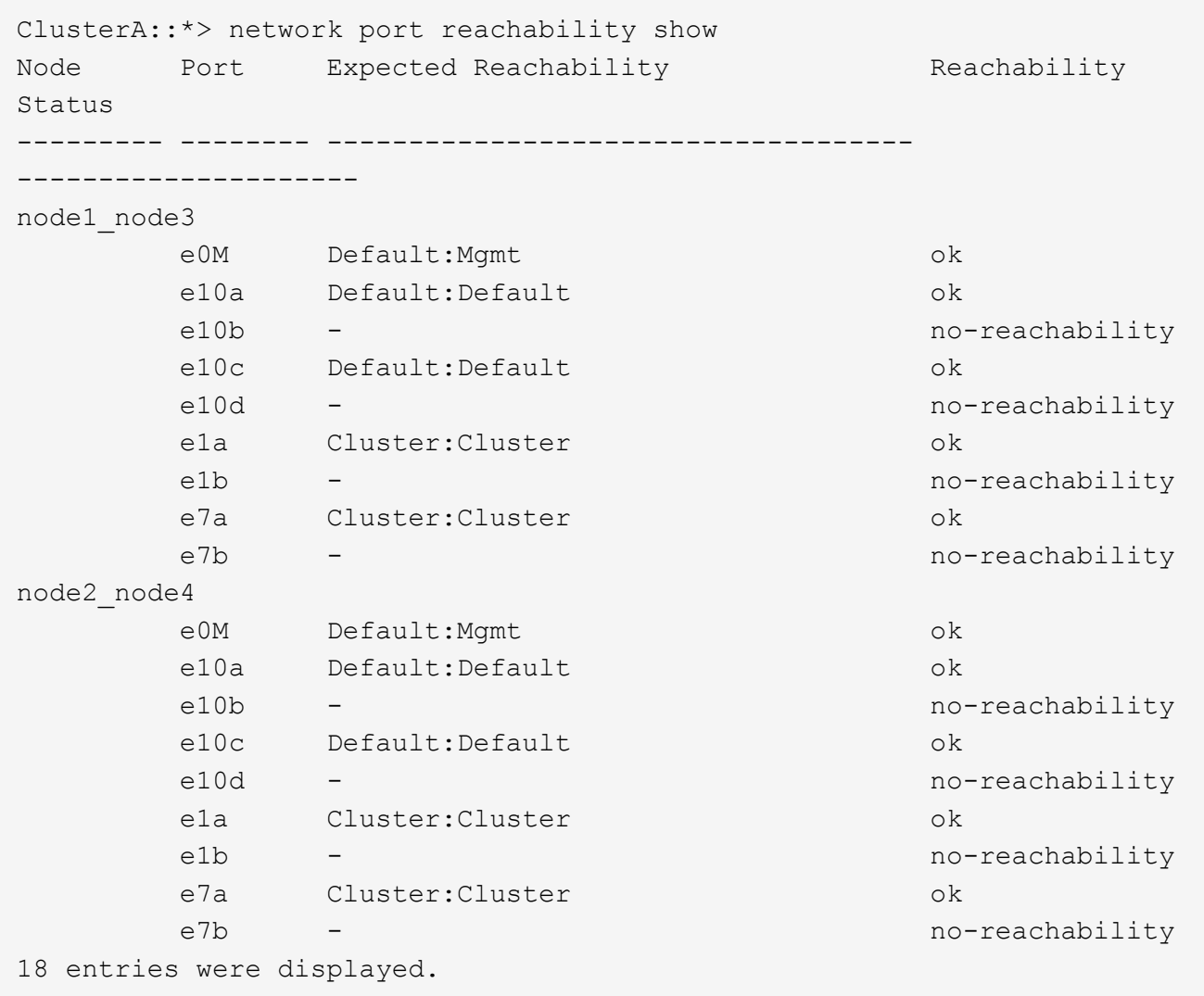

Dans l'exemple ci-dessus, le nœud 2 node4 démarre simplement après le remplacement du contrôleur. Il dispose de plusieurs ports qui n'ont pas d'accessibilité et sont en attente d'une acquisition de capacité de remboursement.

<span id="page-52-0"></span>4. réparer l'accessibilité pour chacun des ports du node4 avec un état d'accessibilité autre que ok. Exécuter la commande suivante, sur tout premier port physique, puis sur n'importe quel port VLAN, un à la fois :

```
network port reachability repair -node <node name> -port <port name>
```
Le résultat semble être l'exemple suivant :

Cluster ::> reachability repair -node node2\_node4 -port e10a

Warning: Repairing port "node2\_node4: e10a" may cause it to move into a different broadcast domain, which can cause LIFs to be re-homed away from the port. Are you sure you want to continue?  $\{y|n\}$ :

Un message d'avertissement, tel qu'illustré ci-dessus, est prévu pour les ports dont l'état d'accessibilité peut être différent de l'état d'accessibilité du domaine de diffusion où il se trouve actuellement.

Vérifiez la connectivité du port et la réponse y ou n selon les besoins.

Vérifier que tous les ports physiques ont leur capacité d'accessibilité attendue :

network port reachability show

Au fur et à mesure que la réparation de l'accessibilité est effectuée, ONTAP tente de placer les ports dans les domaines de diffusion appropriés. Toutefois, si la capacité de réachbilité d'un port ne peut être déterminée et n'appartient à aucun des domaines de diffusion existants, ONTAP créera de nouveaux domaines de diffusion pour ces ports.

- 5. Si la configuration des groupes d'interfaces ne correspond pas à la nouvelle disposition des ports physiques du contrôleur, modifiez-la en procédant comme suit.
	- a. Vous devez d'abord supprimer les ports physiques qui doivent être des ports membres du groupe d'interfaces de leur appartenance à un domaine de diffusion. Pour ce faire, utilisez la commande suivante :

network port broadcast-domain remove-ports -broadcast-domain <broadcast domain name> -ports <node name:port name>

b. Ajout d'un port membre à un groupe d'interfaces :

```
network port ifgrp add-port -node <node_name> -ifgrp <ifgrp> -port
<port_name>
```
- c. Le groupe d'interface est automatiquement ajouté au domaine de diffusion environ une minute après l'ajout du premier port membre.
- d. Vérifiez que le groupe d'interface a été ajouté au domaine de diffusion approprié :

network port reachability show -node <node name> -port <ifgrp>

Si l'état de la capacité d'accessibilité du groupe d'interfaces n'est pas le cas ok, affectez-le au domaine de diffusion approprié :

network port broadcast-domain add-ports -broadcast-domain <broadcast\_domain\_name> -ports <node:port>

- 6. Attribuez les ports physiques appropriés à la Cluster broadcast domain :
	- a. Déterminez les ports qui ont la capacité de remboursement du Cluster broadcast domain :

network port reachability show -reachable-broadcast-domains Cluster:Cluster

b. Réparer n'importe quel port avec la capacité de réparation du Cluster broadcast domain, si son statut de accessibilité n'est pas ok:

network port reachability repair -node <node name> -port <port name>

7. Déplacez les ports physiques restants dans leurs domaines de diffusion appropriés à l'aide de l'une des commandes suivantes :

```
network port reachability repair -node <node name> -port <port name>
```
network port broadcast-domain remove-port

network port broadcast-domain add-port

Vérifiez qu'il n'y a pas de port injoignable ou inattendu. Vérifiez l'état d'accessibilité de tous les ports physiques à l'aide de la commande suivante et en examinant la sortie pour confirmer que l'état est ok:

network port reachability show -detail

- 8. Restaurez les VLAN qui auraient pu être déplacés à l'aide des étapes suivantes :
	- a. Liste des réseaux locaux virtuels déplacés :

cluster controller-replacement network displaced-vlans show

Les valeurs de sortie suivantes doivent s'afficher :

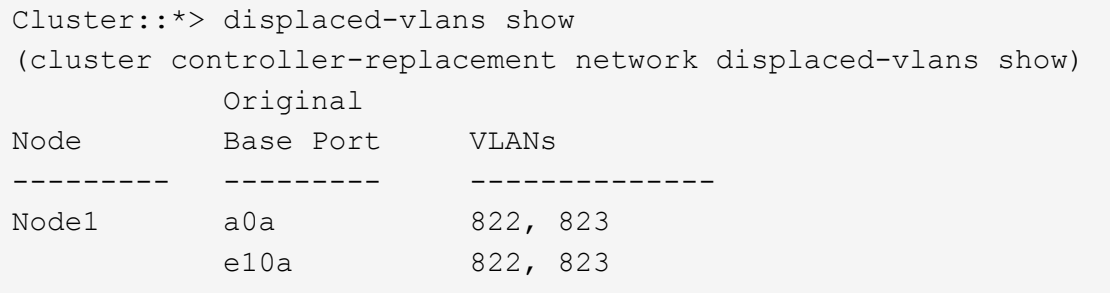

b. Restaurer les VLAN déplacés de leurs ports de base précédents :

cluster controller-replacement network displaced-vlans restore

Voici un exemple de restauration des VLAN déplacés du groupe d'interface a0a vers le même groupe d'interface :

Cluster::\*> displaced-vlans restore -node node2\_node4 -port a0a -destination-port a0a

Voici un exemple de restauration de VLAN déplacés vers le port « e10a » et vers « e10b » :

```
Cluster::*> displaced-vlans restore -node node2_node4 -port e10a
-destination-port e10b
```
Lorsqu'une restauration VLAN est réussie, les VLAN déplacés sont créés sur le port de destination spécifié. La restauration VLAN échoue si le port de destination est membre d'un groupe d'interfaces ou si le port de destination est arrêté.

Attendez environ une minute pour placer les VLAN nouvellement restaurés dans leurs domaines de

diffusion appropriés.

- a. Créez de nouveaux ports VLAN si nécessaire pour les ports VLAN qui ne sont pas dans le cluster controller-replacement network displaced-vlans show sortie mais doit être configurée sur d'autres ports physiques.
- 9. Supprimez tous les domaines de diffusion vides une fois que toutes les réparations de port ont été effectuées :

```
network port broadcast-domain delete -broadcast-domain <br/> <br/> <br/>domain name>
```
10. Vérifiez l'accessibilité des ports :

```
network port reachability show
```
Lorsque tous les ports sont correctement configurés et ajoutés aux domaines de diffusion appropriés, le network port reachability show la commande doit indiquer l'état de la capacité d'accessibilité ok pour tous les ports connectés et l'état en tant que no-reachability pour les ports sans connectivité physique. Si un port signale un état autre que ces deux ports, effectuez la réparation de la capacité d'accessibilité et ajoutez ou supprimez des ports de leurs domaines de diffusion comme indiqué dans [Étape 4](#page-52-0).

11. Vérifier que tous les ports ont été placés dans des domaines de diffusion :

network port show

12. Vérifiez que l'unité de transmission maximale (MTU) correcte est configurée pour tous les ports des domaines de diffusion :

```
network port broadcast-domain show
```
- 13. Restaurer les ports de base LIF, en précisant les ports de base Vserver(s) et LIF, le cas échéant, à restaurer :
	- a. Lister les LIFs déplacées :

displaced-interface show

b. Restaurer les ports de base LIF :

```
displaced-interface restore-home-node -node <node name> -vserver
<vserver_name> -lif-name <LIF_name>
```
14. Vérifier que toutes les LIF disposent d'un port d'origine et sont administrativement en service :

network interface show -fields home-port, status-admin

## <span id="page-55-0"></span>**Restaurez la configuration du gestionnaire de clés sur le nœud 4**

Si vous utilisez NetApp Volume Encryption (NVE) et NetApp Aggregate Encryption (NAE) pour le chiffrement des volumes sur le système que vous mettez à niveau, la configuration de chiffrement doit être synchronisée avec les nouveaux nœuds. Si vous ne synchronisez pas le gestionnaire de clés, lorsque vous transférez les agrégats du nœud

2 depuis le nœud 3 vers le nœud 4 à l'aide du transfert d'agrégats, des défaillances peuvent survenir, car le nœud 4 ne dispose pas des clés de cryptage requises pour mettre en ligne les volumes et les agrégats chiffrés.

## **Description de la tâche**

Synchronisez la configuration de cryptage avec les nouveaux nœuds en effectuant les étapes suivantes :

## **Étapes**

1. Exécutez la commande suivante depuis le nœud 4 :

security key-manager onboard sync

2. Vérifier que la clé SVM-KEK est restaurée sur « true » sur le nœud4 avant de transférer les agrégats de données :

```
::> security key-manager key query -node node4 -fields restored -key
-type SVM-KEK
```
**Exemple**

```
::> security key-manager key query -node node4 -fields restored -key
-type SVM-KEK
node vserver key-server key-id
restored
-------- --------- ----------- ---------------------------------------
--------
node4 svm1 "" 00000000000000000200000000000a008a81976
true
                                 2190178f9350e071fbb90f00000000000000000
```
# <span id="page-56-0"></span>**Déplacement des agrégats non racines et des LIF de données NAS qui appartiennent au nœud 2 du nœud 3 vers le nœud 4**

Après avoir vérifié la configuration réseau sur le nœud 4 et avant de transférer les agrégats du nœud 3 vers le nœud 4, vous devez vérifier que les LIF de données NAS appartenant au nœud 2 actuellement transférées du nœud 3 vers le nœud 4 sont bien transférées. Vous devez également vérifier que des LIFs SAN existent sur le nœud4.

## **Description de la tâche**

Les LIF distantes gèrent le trafic vers des LUN SAN pendant la procédure de mise à niveau. Le déplacement des LIF SAN n'est pas nécessaire pour assurer l'intégrité du cluster ou du service pendant la mise à niveau. Les LIF SAN ne sont pas déplacées sauf si elles doivent être mappées sur de nouveaux ports. Vous devez vérifier que les LIF sont en bon état et situées sur les ports appropriés une fois que vous avez mis le nœud 4 en ligne.

## **Étapes**

1. Les LIFs iSCSI trouvent automatiquement les ports home corrects à l'aide de l'analyse d'accessibilité. Les LIF FC et SAN NVMe/FC ne se déplacent pas automatiquement. Ils continuent d'afficher le port de base sur lequel ils se trouvaient avant la mise à niveau.

Vérifier les LIFs SAN sur le node4 :

a. Modifier toute LIF SAN iSCSI signalant un état de fonctionnement « arrêté » aux nouveaux ports de données :

network interface modify -vserver <vserver> -lif <iscsi san lif> admin down

network interface modify -vserver <vserver> -lif <iscsi san lif> port <new port> node <node>

network interface modify -vserver <vserver> -lif <iscsi san lif>

b. Modifier toutes les LIFs FC et SAN NVMe/FC qui home sur le nouveau contrôleur et indiquent un statut opérationnel « down » aux ports FCP sur le nouveau contrôleur :

network interface modify -vserver <vserver> -lif <fc san lif> admin down

network interface modify -vserver <vserver> -lif <fc san lif> port <new port> node <node>

network interface modify -vserver <vserver> -lif <fc san lif>

2. Reprendre l'opération de relocalisation :

system controller replace resume

Le système effectue les tâches suivantes :

- Vérification du quorum du cluster
- Vérification de l'ID système
- Vérification de la version d'image
- Vérification de la plate-forme cible
- Vérification de l'accessibilité du réseau

L'opération s'interrompt à cette étape de la vérification de la capacité d'accessibilité du réseau.

3. Reprendre l'opération de relocalisation :

system controller replace resume

Le système effectue les vérifications suivantes :

- Vérification de l'état du cluster
- Vérification de l'état de la LIF de cluster

Après ces vérifications, le système relocalise les agrégats non racines et les LIF de données NAS qui appartiennent au nœud 2 vers le nouveau contrôleur, node4. L'opération de remplacement du contrôleur s'interrompt une fois le transfert de ressources terminé.

4. Vérifier le statut du transfert d'agrégats et du déplacement des LIF de données NAS :

system controller replace show-details

Si la procédure de remplacement du contrôleur est suspendue, vérifiez et corrigez l'erreur, le cas échéant, puis faites-la resume pour poursuivre l'opération.

5. Si nécessaire, restaurez et restaurez les LIF déplacées. Lister les LIFs déplacées :

cluster controller-replacement network displaced-interface show

Si des LIF sont déplacées, restaurez le nœud de rattachement vers le nœud4 :

cluster controller-replacement network displaced-interface restore-home-node

6. Reprenez l'opération pour demander au système d'effectuer les vérifications post-requises :

system controller replace resume

Le système effectue les vérifications suivantes :

- Vérification du quorum du cluster
- Vérification de l'état du cluster
- Vérification de la reconstruction d'agrégats
- Vérification de l'état de l'agrégat
- Vérification de l'état du disque
- Vérification de l'état de la LIF de cluster
- Vérification du volume

# **Étape 6. Terminez la mise à niveau**

# **Présentation de la phase 6**

Lors de la phase 6, vous vérifiez que les nouveaux nœuds sont correctement configurés et que, si les nouveaux nœuds sont activés pour le chiffrement, vous configurez et configurez Storage Encryption ou NetApp Volume Encryption. Vous devez également désaffecter les anciens nœuds et reprendre les opérations SnapMirror.

## **Étapes**

- 1. ["Gérez l'authentification à l'aide de serveurs KMIP"](#page-59-0)
- 2. ["Vérifiez que les nouveaux contrôleurs sont correctement configurés"](#page-59-1)
- 3. ["Configurez Storage Encryption sur le nouveau module de contrôleur"](#page-62-0)
- 4. ["Configurez NetApp Volume Encryption ou Aggregate Encryption sur le nouveau module de contrôleur"](#page-63-0)
- 5. ["Désaffectation de l'ancien système"](#page-65-0)
- 6. ["Reprendre les opérations SnapMirror"](#page-65-1)

# <span id="page-59-0"></span>**Gérez l'authentification à l'aide de serveurs KMIP**

Vous pouvez utiliser les serveurs KMIP (Key Management Interoperability Protocol) pour gérer les clés d'authentification.

## **Étapes**

1. Ajout d'un nouveau contrôleur :

security key-manager external enable

2. Ajouter le gestionnaire de clés :

```
security key-manager external add-servers -key-servers
key_management_server_ip_address
```
3. Vérifier que les serveurs de gestion des clés sont configurés et disponibles pour tous les nœuds du cluster :

security key-manager external show-status

4. Restaurez les clés d'authentification de tous les serveurs de gestion de clés liés vers le nouveau nœud :

security key-manager external restore -node *new\_controller\_name*

# <span id="page-59-1"></span>**Vérifiez que les nouveaux contrôleurs sont correctement configurés**

Pour confirmer la configuration correcte, vous devez activer la paire HA. Vous devez également vérifier que les nœuds 3 et Node4 ne sont pas en mesure d'accéder aux systèmes de stockage des autres et que les LIF de données ne sont pas membres du cluster. Vous devez également confirmer que le nœud 3 est propriétaire des agrégats du nœud 1 et que le nœud 4 est propriétaire des agrégats du nœud 2, et que les volumes des deux nœuds sont en ligne.

## **Étapes**

- 1. Après la vérification du post-nœud 2, le basculement du stockage et la paire HA du cluster pour le cluster node 2 sont activés. Lorsque l'opération est effectuée, les deux nœuds indiquent que l'opération est terminée et le système effectue certaines opérations de nettoyage.
- 2. Vérifiez que le basculement du stockage est activé :

storage failover show

L'exemple suivant montre la sortie de la commande lorsque le basculement du stockage est activé :

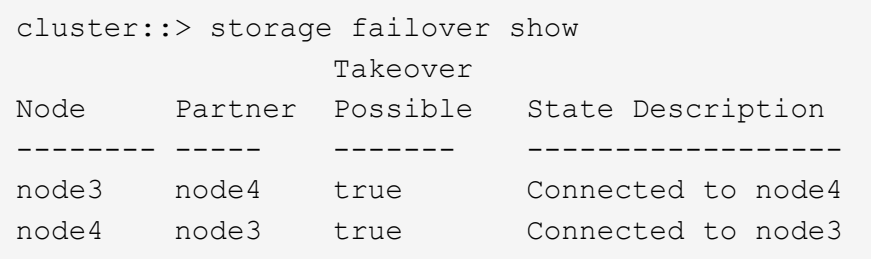

3. Vérifiez que les nœuds 3 et 4 appartiennent au même cluster à l'aide de la commande suivante et en examinant le résultat :

cluster show

4. Vérifiez que les nœuds 3 et Node4 peuvent accéder mutuellement au stockage, à l'aide de la commande suivante et en examinant le résultat :

storage failover show -fields local-missing-disks, partner-missing-disks

5. Vérifiez que les nœuds 3 et NODE4 ne possèdent pas de LIF de données détenues par d'autres nœuds du cluster à l'aide de la commande suivante et en examinant la sortie.

network interface show

Si les LIF de données des nœuds 3 ou 4 ne sont pas propriétaires de LIF de données détenues par d'autres nœuds du cluster, restaurez-les au propriétaire de leur domicile :

network interface revert

6. Vérifiez que le nœud 3 possède les agrégats du nœud 1 et que le nœud 4 est propriétaire des agrégats du nœud 2 :

storage aggregate show -owner-name <node3>

storage aggregate show -owner-name <node4>

7. Déterminez si des volumes sont hors ligne :

volume show -node <node3> -state offline

volume show -node <node4> -state offline

8. Si des volumes sont hors ligne, comparez-les avec la liste des volumes hors ligne que vous avez capturés dans la section ["Préparer les nœuds pour une mise à niveau"](#page-8-0), et de mettre en ligne l'un des volumes hors ligne, si nécessaire, à l'aide de la commande suivante, une fois pour chaque volume :

volume online -vserver <vserver name> -volume <volume name>

9. Installez les nouvelles licences pour les nouveaux nœuds à l'aide de la commande suivante pour chaque nœud :

system license add -license-code <license code,license code,license code...>

Le paramètre License-code accepte une liste de 28 clés de caractères alphabétiques majuscules. Vous pouvez ajouter une licence à la fois ou ajouter plusieurs licences à la fois, en séparant chaque clé de licence par une virgule.

10. Supprimez toutes les anciennes licences des nœuds d'origine à l'aide de l'une des commandes suivantes :

```
system license clean-up -unused -expired
system license delete -serial-number <node serial number> -package
<licensable_package>
```
◦ Supprimer toutes les licences expirées :

system license clean-up -expired

◦ Supprimer toutes les licences inutilisées :

system license clean-up -unused

◦ Supprimez une licence spécifique d'un cluster à l'aide des commandes suivantes sur les nœuds :

```
system license delete -serial-number <node1 serial number> -package *
```
system license delete -serial-number <node2 serial number> -package \*

Les valeurs de sortie suivantes sont affichées :

```
Warning: The following licenses will be removed:
<list of each installed package>
Do you want to continue? {y|n}: y
```
Entrez y pour supprimer tous les paquets.

11. Vérifiez que les licences sont correctement installées à l'aide de la commande suivante et en examinant le résultat :

system license show

Vous pouvez comparer la sortie avec la sortie capturée dans la section ["Préparer les nœuds pour une mise](#page-8-0) [à niveau".](#page-8-0)

12. si des lecteurs auto-cryptés sont utilisés dans la configuration et que vous avez défini la kmip.init.maxwait variable sur off (par exemple, dans ["Installez et démarrez node4, étape 24"\)](#page-39-0), vous devez annuler la définition de la variable :

set diag; systemshell -node <node name> -command sudo kenv -u -p kmip.init.maxwait

13. [[étape 13]]configurez les SP à l'aide de la commande suivante sur les deux nœuds :

system service-processor network modify -node <node name>

Reportez-vous à la section ["Références"](#page-72-0) Pour accéder à *System Administration Reference* pour obtenir des informations sur les processeurs de stockage et les *ONTAP 9.8 Commands: Manual page Reference* pour obtenir des informations détaillées sur le système service-processor network modify commande.

14. Pour configurer un cluster sans commutateur sur les nouveaux nœuds, reportez-vous à la section ["Références"](#page-72-0) Pour établir un lien vers le site de support *NetApp* et suivre les instructions de la section *transition vers un cluster* sans commutateur à deux nœuds\_.

#### **Une fois que vous avez terminé**

Si le cryptage du stockage est activé sur les nœuds 3 et 4, complétez la section ["Configurez Storage](#page-62-0) [Encryption sur le nouveau module de contrôleur".](#page-62-0) Sinon, complétez la section ["Désaffectation de l'ancien](#page-65-0) [système"](#page-65-0).

# <span id="page-62-0"></span>**Configurez Storage Encryption sur le nouveau module de contrôleur**

Si le contrôleur remplacé ou le partenaire de haute disponibilité du nouveau contrôleur utilise Storage Encryption, vous devez configurer le nouveau module de contrôleur pour Storage Encryption, y compris l'installation de certificats SSL et la configuration de serveurs de gestion des clés.

## **Description de la tâche**

Cette procédure comprend les étapes réalisées sur le nouveau module de contrôleur. Vous devez saisir la commande sur le nœud approprié.

#### **Étapes**

1. Vérifier que les serveurs de gestion des clés sont toujours disponibles, leur état et leurs informations de clé d'authentification :

security key-manager external show-status

security key-manager onboard show-backup

- 2. Ajoutez les serveurs de gestion des clés répertoriés à l'étape précédente à la liste des serveurs de gestion des clés du nouveau contrôleur.
	- a. Ajouter le serveur de gestion des clés :

```
security key-manager external add-servers -key-servers
key_management_server_ip_address
```
- b. Répétez l'étape précédente pour chaque serveur de gestion des clés répertorié. Vous pouvez lier jusqu'à quatre serveurs de gestion des clés.
- c. Vérifiez que les serveurs de gestion des clés ont été ajoutés correctement :

security key-manager external show

3. Sur le nouveau module de contrôleur, exécutez l'assistant de configuration de la gestion des clés pour configurer et installer les serveurs de gestion des clés.

Vous devez installer les mêmes serveurs de gestion des clés que ceux installés sur le module de contrôleur existant.

a. Lancez l'assistant de configuration du serveur de gestion des clés sur le nouveau nœud :

security key-manager external enable

- b. Suivez les étapes de l'assistant pour configurer les serveurs de gestion des clés.
- 4. Restaurer les clés d'authentification de tous les serveurs de gestion des clés liés vers le nouveau nœud :

security key-manager external restore -node *new\_controller\_name*

# <span id="page-63-0"></span>**Configurez NetApp Volume Encryption ou Aggregate Encryption sur le nouveau module de contrôleur**

Si le remplacement du contrôleur ou du partenaire HA (haute disponibilité) du nouveau contrôleur utilise NetApp Volume Encryption (NVE) ou NetApp Aggregate Encryption (NAE), il faut configurer le nouveau module de contrôleur pour NVE ou NAE.

## **Description de la tâche**

Cette procédure comprend les étapes réalisées sur le nouveau module de contrôleur. Vous devez saisir la commande sur le nœud approprié.

#### **Gestionnaire de clés intégré**

Configurez NVE ou NAE à l'aide du Gestionnaire de clés intégré.

#### **Étapes**

1. Restaurer les clés d'authentification de tous les serveurs de gestion des clés liés vers le nouveau nœud :

```
security key-manager onboard sync
```
#### **Gestion externe des clés**

Configurez NVE ou NAE à l'aide de la gestion externe des clés.

#### **Étapes**

1. Vérifier que les serveurs de gestion des clés sont toujours disponibles, leur état et leurs informations de clé d'authentification :

security key-manager key query -node node

2. Ajoutez les serveurs de gestion des clés répertoriés à l'étape précédente à la liste des serveurs de gestion des clés du nouveau contrôleur :

a. Ajouter le serveur de gestion des clés :

```
security key-manager external add-servers -key-servers
key_management_server_ip_address
```
- b. Répétez l'étape précédente pour chaque serveur de gestion des clés répertorié. Vous pouvez lier jusqu'à quatre serveurs de gestion des clés.
- c. Vérifiez que les serveurs de gestion des clés ont été ajoutés correctement :

security key-manager external show

3. Sur le nouveau module de contrôleur, exécutez l'assistant de configuration de la gestion des clés pour configurer et installer les serveurs de gestion des clés.

Vous devez installer les mêmes serveurs de gestion des clés que ceux installés sur le module de contrôleur existant.

a. Lancez l'assistant de configuration du serveur de gestion des clés sur le nouveau nœud :

security key-manager external enable

- b. Suivez les étapes de l'assistant pour configurer les serveurs de gestion des clés.
- 4. Restaurer les clés d'authentification de tous les serveurs de gestion des clés liés vers le nouveau nœud :

security key-manager external restore

Cette commande a besoin de la phrase de passe OKM

Pour plus d'informations, consultez l'article de la base de connaissances ["Restauration de la](https://kb.netapp.com/onprem/ontap/dm/Encryption/How_to_restore_external_key_manager_server_configuration_from_the_ONTAP_boot_menu) [configuration du serveur de gestionnaire de clés externe à partir du menu de démarrage ONTAP"](https://kb.netapp.com/onprem/ontap/dm/Encryption/How_to_restore_external_key_manager_server_configuration_from_the_ONTAP_boot_menu).

#### **Une fois que vous avez terminé**

Vérifiez si des volumes ont été mis hors ligne car les clés d'authentification n'étaient pas disponibles ou si les serveurs EKM n'ont pas pu être atteints. Remettre ces volumes en ligne à l'aide du volume online commande.

# <span id="page-65-0"></span>**Désaffectation de l'ancien système**

Une fois la mise à niveau effectuée, vous pouvez désaffecter l'ancien système via le site de support NetApp. Hors fonctionnement du système dit à NetApp que le système n'est plus opérationnel et qu'il l'supprime des bases de données de prise en charge.

## **Étapes**

- 1. Reportez-vous à la section ["Références"](#page-72-0) Pour accéder au *site de support NetApp* et connectez-vous.
- 2. Sélectionnez **produits > Mes produits** dans le menu.
- 3. Sur la page **Afficher les systèmes installés**, choisissez les **critères de sélection** que vous souhaitez utiliser pour afficher des informations sur votre système.

Vous pouvez choisir l'une des options suivantes pour localiser votre système :

- Numéro de série (situé à l'arrière de l'appareil)
- Numéros de série pour mon emplacement
- 4. Sélectionnez **Go!**

Un tableau affiche les informations sur le cluster, y compris les numéros de série.

5. Localisez le cluster dans le tableau et sélectionnez **Decommission This system** dans le menu déroulant Product Tool Set.

# <span id="page-65-1"></span>**Reprendre les opérations SnapMirror**

Vous pouvez reprendre les transferts SnapMirror suspendus avant de mettre à niveau et reprendre les relations SnapMirror. Les mises à jour sont planifiées une fois la mise à niveau terminée.

## **Étapes**

1. Vérifier le statut SnapMirror sur la destination :

snapmirror show

2. Reprendre la relation SnapMirror :

snapmirror resume -destination-vserver *vserver* name

# **Résoudre les problèmes**

# **Résoudre les problèmes**

Vous pouvez être confronté à une défaillance lors de la mise à niveau de la paire de

nœuds. Il est possible que le nœud tombe en panne, mais que les agrégats ne soient pas transférés ou que les LIF ne migrent pas. La cause de l'échec et sa solution dépendent du moment où l'échec s'est produit pendant la procédure de mise à niveau.

Se référer au tableau décrivant les différentes phases de la procédure dans la section ["Présentation de la mise](#page-6-0) [à niveau ARL"](#page-6-0). Les informations sur les défaillances pouvant survenir sont répertoriées par la phase de la procédure.

# **Défaillance du transfert d'agrégats**

Le transfert d'agrégats (ARL) peut échouer à divers stades de la mise à niveau.

## **Vérifier l'échec du transfert d'agrégat**

Lors de cette procédure, l'ARL peut échouer à l'étape 2, à l'étape 3 ou à l'étape 5.

## **Étapes**

1. Entrez la commande suivante et vérifiez le résultat :

storage aggregate relocation show

Le storage aggregate relocation show la commande vous indique les agrégats qui ont été correctement transférés et ceux qui n'ont pas été transférés, ainsi que les causes de la défaillance.

- 2. Vérifier la console à la recherche de messages EMS.
- 3. Effectuer l'une des actions suivantes :
	- Prendre l'action corrective appropriée, en fonction de la sortie du storage aggregate relocation show Commande et la sortie du message EMS.
	- Forcer le transfert de l'agrégat ou des agrégats à l'aide du override-vetoes ou le overridedestination-checks de la storage aggregate relocation start commande.

Pour des informations détaillées sur le storage aggregate relocation start, overridevetoes, et override-destination-checks options, voir ["Références"](#page-72-0) Pour lier les commandes *ONTAP 9.8 : Manuel page Reference*.

#### **Les agrégats situés à l'origine sur le nœud 1 sont détenus par le nœud 4 après la fin de la mise à niveau**

À la fin de la procédure de mise à niveau, le nœud 3 doit être le nouveau nœud de rattachement des agrégats qui disposait initialement du nœud 1 comme nœud de rattachement. Vous pouvez les transférer après la mise à niveau.

## **Description de la tâche**

Les agrégats peuvent ne pas être relocalisés correctement, le nœud 1 étant alors leur nœud de rattachement au lieu du nœud 3 dans les cas suivants :

• Lors de la phase 3, lorsque les agrégats sont déplacés du nœud 2 vers le nœud 3. Certains agrégats transférés possèdent le nœud 1 comme nœud de rattachement. Par exemple, un tel agrégat peut être appelé aggr\_node\_1. Si le transfert de aggr\_node\_1 échoue lors de l'étape 3 et le transfert ne peut pas être forcé, l'agrégat sera laissé derrière sur le nœud 2.

• Après l'étape 4, lorsque le noeud 2 est remplacé par le noeud 4. Lorsque le nœud 2 est remplacé, aggr\_node\_1 sera connecté avec le nœud 4 comme nœud de base au lieu du nœud 3.

Une 6 fois le basculement du stockage activé, vous pouvez résoudre le problème de propriété incorrect en procédant comme suit :

#### **Étapes**

1. Entrez la commande suivante pour obtenir la liste des agrégats :

storage aggregate show -nodes *node4* -is-home true

Pour identifier les agrégats qui n'ont pas été correctement transférés, reportez-vous à la liste des agrégats avec le propriétaire du nœud 1 que vous avez obtenu dans la section ["Préparer les nœuds pour une mise](#page-8-0) [à niveau"](#page-8-0) et comparer ce résultat avec le résultat de la commande ci-dessus.

- 2. Comparez la sortie de l'étape 1 avec celle que vous avez capturée pour le noeud 1 dans la section ["Préparer les nœuds pour une mise à niveau"](#page-8-0) et notez tous les agrégats qui n'ont pas été correctement transférés.
- 3. déplacez les agrégats restants sur le nœud 4 :

storage aggregate relocation start -node *node4* -aggr *aggr\_node\_1* -destination *node3*

N'utilisez pas le -ndo-controller-upgrade paramètre pendant cette relocalisation.

4. Vérifier que le nœud 3 est désormais le propriétaire du home node des agrégats :

storage aggregate show -aggregate *aggr1,aggr2,aggr3…* -fields home-name

*aggr1,aggr2,aggr3…* est la liste des agrégats qui possédaient le nœud 1 comme propriétaire initial.

Les agrégats qui ne possèdent pas le noeud 3 en tant que propriétaire de maison peuvent être transférés vers le noeud 3 à l'aide de la même commande de déplacement dans Étape 3.

# **Redémarre, fonctionne de façon incohérente ou fonctionne tout cycle d'alimentation**

Le système peut tomber en panne – redémarrage, fonctionnement d'urgence ou mise hors/sous tension – au cours des différentes étapes de la mise à niveau.

La solution à ces problèmes dépend du moment où ils se produisent.

#### **Redémarre, fonctionne de façon incohérente ou reste alimenté lors de la phase de vérification préalable**

**Lorsqu'un nœud 1 ou un nœud 2 tombe en panne avant la phase de vérification préalable avec la paire HA toujours activée**

Si le nœud 1 ou le nœud 2 tombe en panne avant la phase de vérification préalable, aucun agrégat n'a encore été déplacé et la configuration de la paire haute disponibilité est toujours activée.

#### **Description de la tâche**

Le basculement et le rétablissement peuvent se poursuivre normalement.

## **Étapes**

- 1. Vérifiez si la console ne possède pas de messages EMS que le système a éventuellement émis et effectuez l'action corrective recommandée.
- 2. Poursuivez la procédure de mise à niveau de la paire de nœuds.

#### **Redémarre, fonctionne de façon incohérente ou reste alimenté lors de la première phase de lancement des ressources**

**Le nœud 1 tombe en panne lors de la première phase de publication des ressources avec la paire haute disponibilité toujours activée**

Un ou plusieurs agrégats ont été transférés du nœud 1 vers le nœud 2, et la paire haute disponibilité est toujours activée. NODE2 reprend le volume racine du nœud 1 et tout agrégat non racine qui n'a pas été déplacé.

## **Description de la tâche**

La propriété des agrégats qui ont été transférés ressemble à celle des agrégats non racines pris en charge, car le propriétaire d'origine n'a pas changé.

Lorsque le noeud 1 entre dans waiting for giveback état, le nœud 2 renvoie à tous les agrégats non racine du nœud 1.

#### **Étapes**

- 1. Une fois le nœud 1 démarré, tous les agrégats non-root du nœud 1 ont été déplacés vers le nœud 1. Vous devez effectuer un transfert manuel d'agrégat des agrégats du nœud 1 vers le nœud 2 : storage aggregate relocation start -node node1 -destination node2 -aggregate -list \* -ndocontroller-upgrade true
- 2. Poursuivez la procédure de mise à niveau de la paire de nœuds.

#### **Le nœud 1 tombe en panne lors de la première phase de publication des ressources, tandis que la paire HA est désactivée**

Le nœud 2 ne prend pas le relais, mais il transmet toujours les données à partir de tous les agrégats non racines.

## **Étapes**

- 1. Afficher le nœud 1.
- 2. Poursuivez la procédure de mise à niveau de la paire de nœuds.

#### **Le nœud 2 échoue lors de la première phase de publication des ressources alors que la paire HA est toujours activée**

NODE1 a déplacé un ou la totalité de ses agrégats vers le nœud 2. La paire HA est activée.

#### **Description de la tâche**

NODE1 reprend tous les agrégats du nœud 2 ainsi que l'un de ses propres agrégats qu'il avait relocalisés sur le nœud 2. Au démarrage du nœud 2, le transfert d'agrégats est terminé automatiquement.

## **Étapes**

- 1. Afficher le nœud 2.
- 2. Poursuivez la procédure de mise à niveau de la paire de nœuds.

**Le nœud 2 tombe en panne lors de la première phase de version de ressources et après la désactivation de la paire HA**

NODE1 ne prend pas le contrôle.

#### **Étapes**

1. Afficher le nœud 2.

Une panne client a lieu pour tous les agrégats lors du démarrage du nœud 2.

2. Continuer la procédure de mise à niveau du reste de la paire de nœuds.

#### **Redémarre, fonctionne de façon incohérente ou reste alimenté lors de la première phase de vérification**

#### **Le nœud 2 tombe en panne lors de la première phase de vérification alors que la paire haute disponibilité est désactivée**

Le nœud 3 ne prend pas le relais après une panne du nœud 2, car la paire HA est déjà désactivée.

## **Étapes**

1. Afficher le nœud 2.

Une panne client a lieu pour tous les agrégats lors du démarrage du nœud 2.

2. Poursuivez la procédure de mise à niveau de la paire de nœuds.

#### **NODE3 tombe en panne lors de la première phase de vérification alors que la paire haute disponibilité est désactivée**

Le nœud 2 ne prend pas le relais, mais il transmet toujours les données à partir de tous les agrégats non racines.

#### **Étapes**

- 1. Afficher le nœud 3.
- 2. Poursuivez la procédure de mise à niveau de la paire de nœuds.

#### **Redémarre, fonctionne de façon incohérente ou reste alimenté pendant la première phase de récupération de ressources**

#### **Le nœud 2 tombe en panne lors de la première phase de récupération de ressources lors du transfert d'agrégats**

NODE2 a déplacé un ou la totalité de ses agrégats du nœud 1 vers le nœud 3. Le nœud 3 transmet les données depuis des agrégats qui ont été déplacés. La paire haute disponibilité est désactivée, ce qui évite tout basculement.

#### **Description de la tâche**

Pour les agrégats qui n'ont pas été transférés, une panne se produit au niveau du client. Au démarrage du nœud 2, les agrégats du nœud 1 sont transférés vers le nœud 3.

## **Étapes**

- 1. Afficher le nœud 2.
- 2. Poursuivez la procédure de mise à niveau de la paire de nœuds.

## **Le nœud 3 tombe en panne lors de la première phase de récupération de ressources lors du transfert d'agrégats**

Si le nœud 3 tombe en panne alors que le nœud 2 replace les agrégats sur le nœud 3, la tâche se poursuit après le démarrage du nœud 3.

## **Description de la tâche**

Le nœud 2 continue de servir les agrégats restants, mais les agrégats qui ont déjà été transférés vers le nœud 3 rencontrent une panne du client lors du démarrage du nœud 3.

## **Étapes**

- 1. Afficher le nœud 3.
- 2. Poursuivre la mise à niveau du contrôleur.

#### **Redémarre, fonctionne de façon incohérente ou reste alimenté lors de la phase de post-vérification**

#### **Le nœud2 ou le nœud3 tombe en panne lors de la phase de post-vérification**

La paire haute disponibilité est désactivée, ce qui évite tout basculement. Une panne client est constatée pour les agrégats appartenant au nœud qui a été redémarré.

## **Étapes**

- 1. Mettre le nœud sous « UP »
- 2. Poursuivez la procédure de mise à niveau de la paire de nœuds.

#### **Redémarre, fonctionne de façon incohérente ou reste alimenté pendant la seconde phase de lancement des ressources**

#### **Le nœud3 tombe en panne lors de la deuxième phase de publication des ressources**

Si le nœud 3 tombe en panne lors du déplacement des agrégats sur le nœud 2, la tâche se poursuit après le démarrage du nœud 3.

## **Description de la tâche**

Le nœud 2 continue de servir les agrégats restants, mais les agrégats qui ont déjà été transférés vers le nœud 3 et les agrégats du nœud 3 rencontrent des pannes client lors du démarrage du nœud 3.

## **Étapes**

- 1. Afficher le nœud 3.
- 2. Continuer la procédure de mise à niveau du contrôleur.

#### **Le nœud2 tombe en panne lors de la deuxième phase de publication des ressources**

Si le nœud 2 tombe en panne lors du transfert de l'agrégat, le nœud 2 n'est pas pris en charge.

## **Description de la tâche**

NODE3 continue de servir les agrégats qui ont été transférés, mais les agrégats détenus par le nœud 2 rencontrent des pannes clients.

## **Étapes**

- 1. Afficher le nœud 2.
- 2. Continuer la procédure de mise à niveau du contrôleur.

#### **Redémarre, fonctionne de façon incohérente ou reste alimenté pendant la deuxième phase de vérification**

#### **Le nœud3 tombe en panne lors de la deuxième phase de vérification**

Si le nœud 3 tombe en panne pendant cette phase, le basculement n'a pas lieu, car la paire haute disponibilité est déjà désactivée.

#### **Description de la tâche**

Une panne client est survenue pour tous les agrégats jusqu'au redémarrage du nœud 3.

#### **Étapes**

- 1. Afficher le nœud 3.
- 2. Poursuivez la procédure de mise à niveau de la paire de nœuds.

#### **NODE4 tombe en panne lors de la deuxième phase de vérification**

En cas de panne du nœud 4 lors de cette phase, le basculement n'a pas lieu. Le nœud 3 transmet les données depuis les agrégats.

#### **Description de la tâche**

Une panne se produit pour les agrégats non racines qui ont déjà été transférés jusqu'au redémarrage du nœud 4.

#### **Étapes**

- 1. Ajouter le nœud 4.
- 2. Poursuivez la procédure de mise à niveau de la paire de nœuds.

## **Problèmes pouvant survenir à plusieurs étapes de la procédure**

Certains problèmes peuvent survenir au cours des différentes étapes de la procédure.

#### **Sortie inattendue de la commande « Storage Failover show »**

Durant la procédure, si le nœud hébergeant tous les agrégats de données fonctionne de façon incohérente ou est redémarré accidentellement, vous pouvez voir la sortie inattendue de storage failover show commande avant et après le redémarrage, de type panic ou power cycle.

#### **Description de la tâche**

Vous verrez peut-être des résultats inattendus de la storage failover show Commande aux étapes 2, 3, 4 ou 5.

L'exemple suivant montre la sortie attendue de l' storage failover show commande s'il n'y a pas de redémarrages ou de incohérences sur le nœud qui héberge tous les agrégats de données :
```
cluster::> storage failover show
                   Takeover
Node Partner Possible State Description
------- -------- --------- -----------------
node1 node2 false Unknown
node2 node1 false Node owns partner aggregates as part of the
non-disruptive head upgrade procedure. Takeover is not possible: Storage
failover is disabled.
```
L'exemple suivant montre la sortie du storage failover show commande après un redémarrage ou un incident :

```
cluster::> storage failover show
                   Takeover
Node Partner Possible State Description
------- -------- --------- -----------------
node1 node2 - Unknown
node2 node1 false Waiting for node1, Partial giveback, Takeover
is not possible: Storage failover is disabled
```
Bien que la sortie indique qu'un nœud a été en cours de rétablissement partiel et que le basculement du stockage est désactivé, vous pouvez ignorer ce message.

### **Étapes**

Aucune action n'est requise ; continuer la procédure de mise à niveau de la paire de nœuds.

## **Échec de la migration de LIF**

Une fois les LIF migrées, elles risquent de ne pas s'activer en ligne après la migration à la phase 2, à la phase 3 ou à la phase 5.

### **Étapes**

1. Vérifiez que la taille MTU du port est identique à celle du nœud source.

Par exemple, si la taille MTU du port cluster est de 9000 sur le nœud source, il doit être de 9000 sur le nœud de destination.

2. Vérifiez la connectivité physique du câble réseau si l'état physique du port est down.

# **Références**

Lorsque vous effectuez les procédures de ce contenu, vous devrez peut-être consulter le contenu de référence ou accéder aux sites Web de référence.

- [Contenu de référence](#page-73-0)
- [Sites de référence](#page-74-0)

# <span id="page-73-0"></span>**Contenu de référence**

Le contenu spécifique à cette mise à niveau est répertorié dans le tableau ci-dessous.

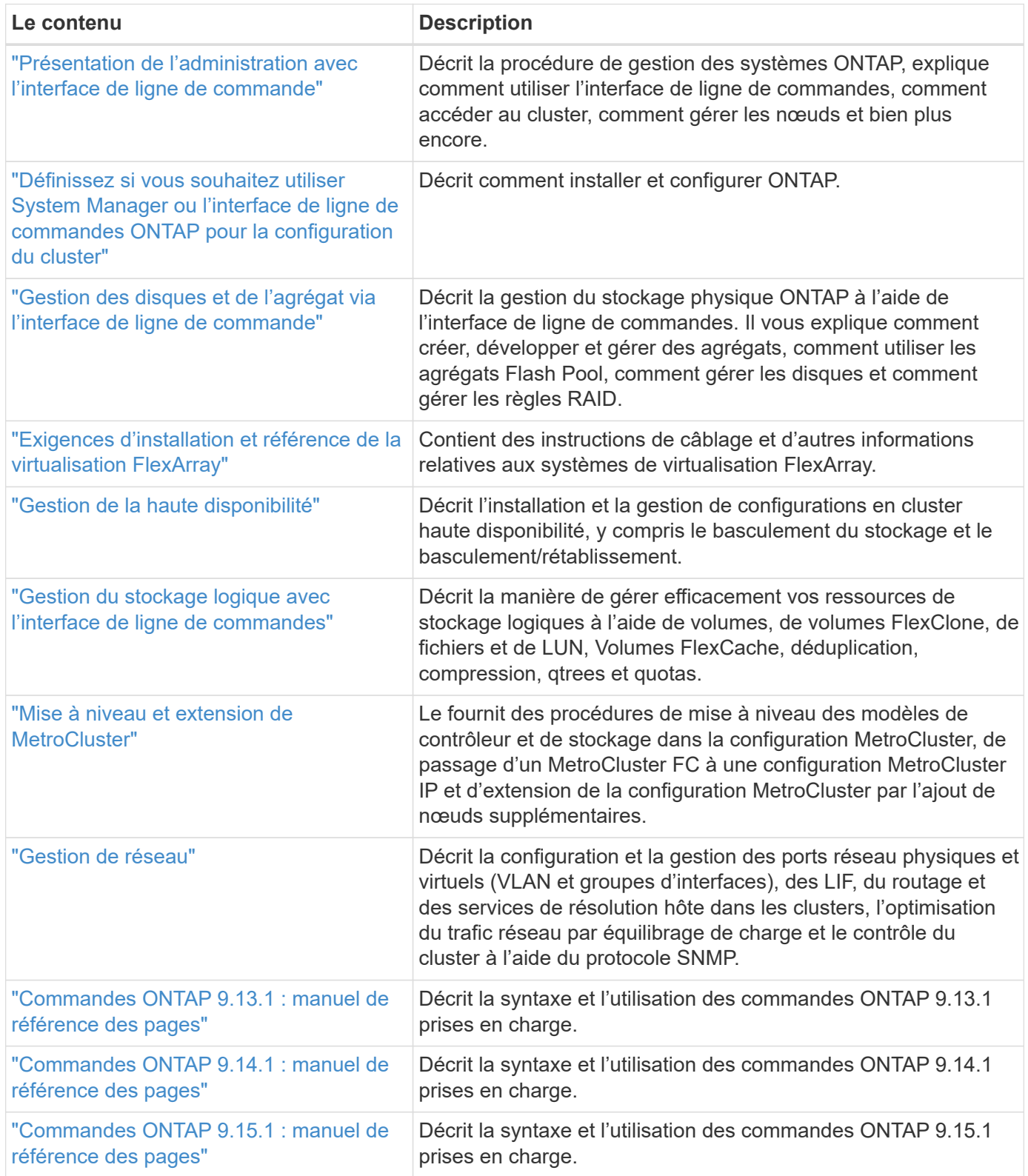

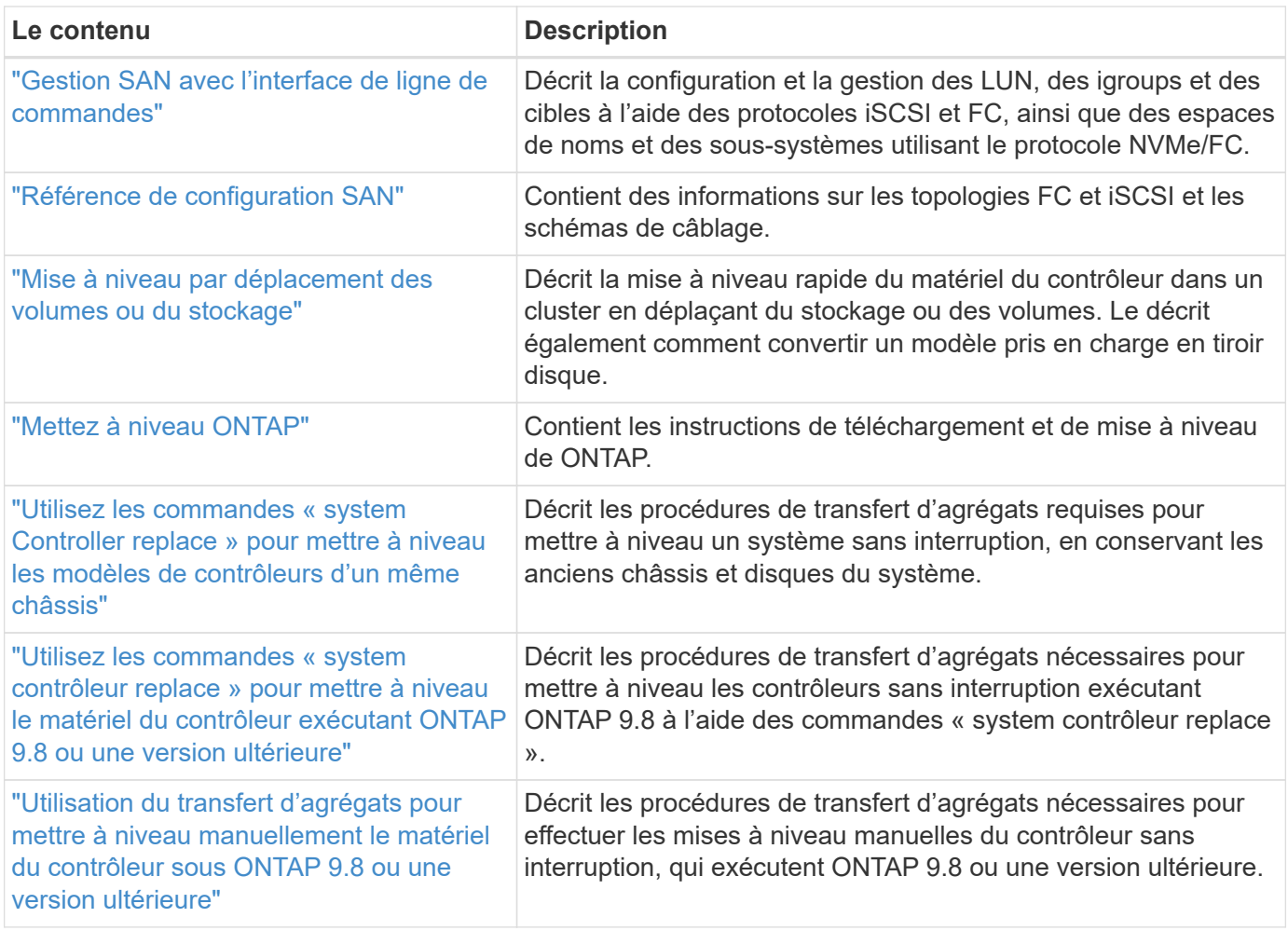

### <span id="page-74-0"></span>**Sites de référence**

Le ["Site de support NetApp"](https://mysupport.netapp.com) Contient également de la documentation sur les cartes d'interface réseau (NIC) et d'autres matériels que vous pourriez utiliser avec votre système. Il contient également le ["Hardware Universe",](https://hwu.netapp.com) qui fournit des informations sur le matériel pris en charge par le nouveau système.

L'accès ["Documentation sur ONTAP 9"](https://docs.netapp.com/us-en/ontap/index.html).

Accédez au ["Active IQ Config Advisor"](https://mysupport.netapp.com/site/tools) outil.

### **Informations sur le copyright**

Copyright © 2024 NetApp, Inc. Tous droits réservés. Imprimé aux États-Unis. Aucune partie de ce document protégé par copyright ne peut être reproduite sous quelque forme que ce soit ou selon quelque méthode que ce soit (graphique, électronique ou mécanique, notamment par photocopie, enregistrement ou stockage dans un système de récupération électronique) sans l'autorisation écrite préalable du détenteur du droit de copyright.

Les logiciels dérivés des éléments NetApp protégés par copyright sont soumis à la licence et à l'avis de nonresponsabilité suivants :

CE LOGICIEL EST FOURNI PAR NETAPP « EN L'ÉTAT » ET SANS GARANTIES EXPRESSES OU TACITES, Y COMPRIS LES GARANTIES TACITES DE QUALITÉ MARCHANDE ET D'ADÉQUATION À UN USAGE PARTICULIER, QUI SONT EXCLUES PAR LES PRÉSENTES. EN AUCUN CAS NETAPP NE SERA TENU POUR RESPONSABLE DE DOMMAGES DIRECTS, INDIRECTS, ACCESSOIRES, PARTICULIERS OU EXEMPLAIRES (Y COMPRIS L'ACHAT DE BIENS ET DE SERVICES DE SUBSTITUTION, LA PERTE DE JOUISSANCE, DE DONNÉES OU DE PROFITS, OU L'INTERRUPTION D'ACTIVITÉ), QUELLES QU'EN SOIENT LA CAUSE ET LA DOCTRINE DE RESPONSABILITÉ, QU'IL S'AGISSE DE RESPONSABILITÉ CONTRACTUELLE, STRICTE OU DÉLICTUELLE (Y COMPRIS LA NÉGLIGENCE OU AUTRE) DÉCOULANT DE L'UTILISATION DE CE LOGICIEL, MÊME SI LA SOCIÉTÉ A ÉTÉ INFORMÉE DE LA POSSIBILITÉ DE TELS DOMMAGES.

NetApp se réserve le droit de modifier les produits décrits dans le présent document à tout moment et sans préavis. NetApp décline toute responsabilité découlant de l'utilisation des produits décrits dans le présent document, sauf accord explicite écrit de NetApp. L'utilisation ou l'achat de ce produit ne concède pas de licence dans le cadre de droits de brevet, de droits de marque commerciale ou de tout autre droit de propriété intellectuelle de NetApp.

Le produit décrit dans ce manuel peut être protégé par un ou plusieurs brevets américains, étrangers ou par une demande en attente.

LÉGENDE DE RESTRICTION DES DROITS : L'utilisation, la duplication ou la divulgation par le gouvernement sont sujettes aux restrictions énoncées dans le sous-paragraphe (b)(3) de la clause Rights in Technical Data-Noncommercial Items du DFARS 252.227-7013 (février 2014) et du FAR 52.227-19 (décembre 2007).

Les données contenues dans les présentes se rapportent à un produit et/ou service commercial (tel que défini par la clause FAR 2.101). Il s'agit de données propriétaires de NetApp, Inc. Toutes les données techniques et tous les logiciels fournis par NetApp en vertu du présent Accord sont à caractère commercial et ont été exclusivement développés à l'aide de fonds privés. Le gouvernement des États-Unis dispose d'une licence limitée irrévocable, non exclusive, non cessible, non transférable et mondiale. Cette licence lui permet d'utiliser uniquement les données relatives au contrat du gouvernement des États-Unis d'après lequel les données lui ont été fournies ou celles qui sont nécessaires à son exécution. Sauf dispositions contraires énoncées dans les présentes, l'utilisation, la divulgation, la reproduction, la modification, l'exécution, l'affichage des données sont interdits sans avoir obtenu le consentement écrit préalable de NetApp, Inc. Les droits de licences du Département de la Défense du gouvernement des États-Unis se limitent aux droits identifiés par la clause 252.227-7015(b) du DFARS (février 2014).

#### **Informations sur les marques commerciales**

NETAPP, le logo NETAPP et les marques citées sur le site<http://www.netapp.com/TM>sont des marques déposées ou des marques commerciales de NetApp, Inc. Les autres noms de marques et de produits sont des marques commerciales de leurs propriétaires respectifs.